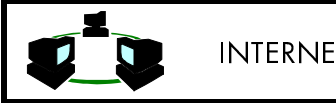

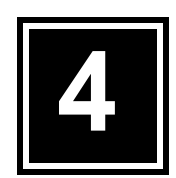

# ELECTRONIC MAIL E-MAIL

**Obyektif** 

- Mengerti jenis protokol pada sistem electronic mail
- Mengerti cara mengkonfigurasi e-mail reader
- Mengerti cara membaca e-mail
- Mengerti cara memgirimkan e-mail
- Mengerti cara membalas e-mail
- Mengerti cara meng-attach file
- Mengerti cara menggunakan mailing list
- Mengerti cara menggunakan service Internet melalui e-mail

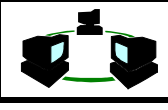

# **1. TEORI**

# **1.1. Arsitektur Electronic Mail**

Sumber daya Internet yang paling penting dan paling banyak dipakai adalah surat elektronis atau yang lebih dikenal dengan sebutan e-mail. Dengan menggunakan e-mail, setiap orang di Internet dapat mentransmisikan suatu pesan teks ke siapapun juga yang ada di Internet. Sistem Nama Domain (DNS) memastikan bahwa semua pengguna (user) memiliki alamat yang unik, tidak ada alamat yang sama diantara sekian juta pemakai Internet. Hal ini memungkinkan suatu pesan diketik dengan sebaris alamat tujuan dan merasa pasti bahwa pesan tersebut akan dikirim ke penerima yang dikehendaki, dimana saja penerima itu berada. Si penerima surat akan dapat membaca pesan pada komputernya, dapat pula mencetaknya maupun mengirimkannya kepada orang lain secara elektronis.

Electronic mail adalah salah satu sarana komunikasi yang cukup handal, perbandingannya dengan mail adalah waktu pengirimannya yang sangat cepat. Electronic mail atau disingkat e-mail bukanlah pelayanan "end to end", karena mesin pengirim dan penerima tidak perlu berkomunikasi secara langsung. Proses penyampaian electronic mail dapat dianalogikan dengan penyampaian surat oleh Kantor Pos dan Giro. Proses ini disebut "store and forward". Alamat yang dituju harus ditentukan dan kemudian surat tadi diletakkan di kotak pos, kemudian mobil pos akan mengambil surat tersebut untuk dibawa ke kantor pos terdekat, dari kantor pos asal kemudian surat tadi dikirim ke kantor pos terdekat dengan alamat tujuan dan akhirnya dari kantor pos tadi surat tersebut dikirim ke kotak pos tujuan.

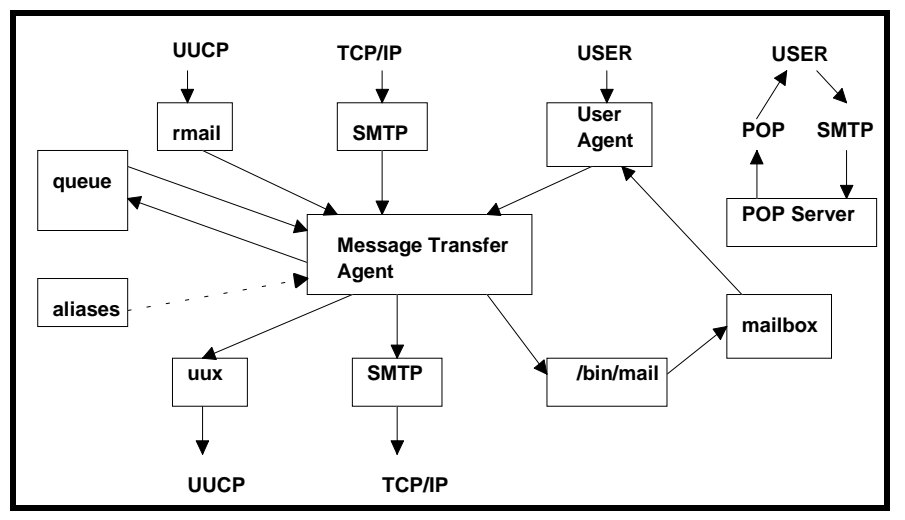

Gambar 4.1.Arsitektur sistem mail pada UNIX

Mail akan dikirim dengan menggunakan protocol-protocol tertentu. Ini dilakukan oleh Message Transfer Agent (MTA). Sedangkan Untuk membaca e-mail, user menggunakan User Agent yang juga lazim disebut mail reader seperti : pine, elm, PC-EUDORA.

# **1.2. Simple Mail Transfer Protocol (SMTP)**

Simple Mail Transfer Protocol (SMTP) didefinisikan dan digunakan dalam Internet untuk mengirimkan electonic mail (E-mail). Cara kerja SMTP mirip yang dilakukan oleh FTP. SMTP menggunakan port TCP nomer 25.

Kebanyakan pada sistem yang berbasiskan UNIX menggunakan program sendmail sebagai pelaksanaan dari SMTP, Hal ini juga digunakan pada beberapa jenis protokol yang lain. Program sendmail bertindak sebagai sistem client juga sekaligus sebagai server, kadangkadang bekerja sebagai background process. Pemakai tidak berinteraksi dengan perintah sendmail secara langsung tetapi menggunakan front-end mail program seperti mail, mailx atau Mail. Sistem interface mail ini melewatkan pesan melalui sendmail untuk membalas pesan.

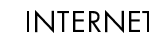

SMTP menggunakan beberapa spool dan queue. Pesan yang dikirim oleh SMTP akan dikirimkan dalam queue. SMTP akan menghindari membalas pesan dari queue jika dihubungkan ke remote machine. Jika pesan tidak dapat dibalas dengan waktu yang telah ditentukan maka pesan akan dikembalikan ke pengirim atau dipindahkan. Interaksi antara message ke User Agent dan ke Message Transfer Agent hingga diterima oleh Penerima terlihat pada Gambar 4.2.

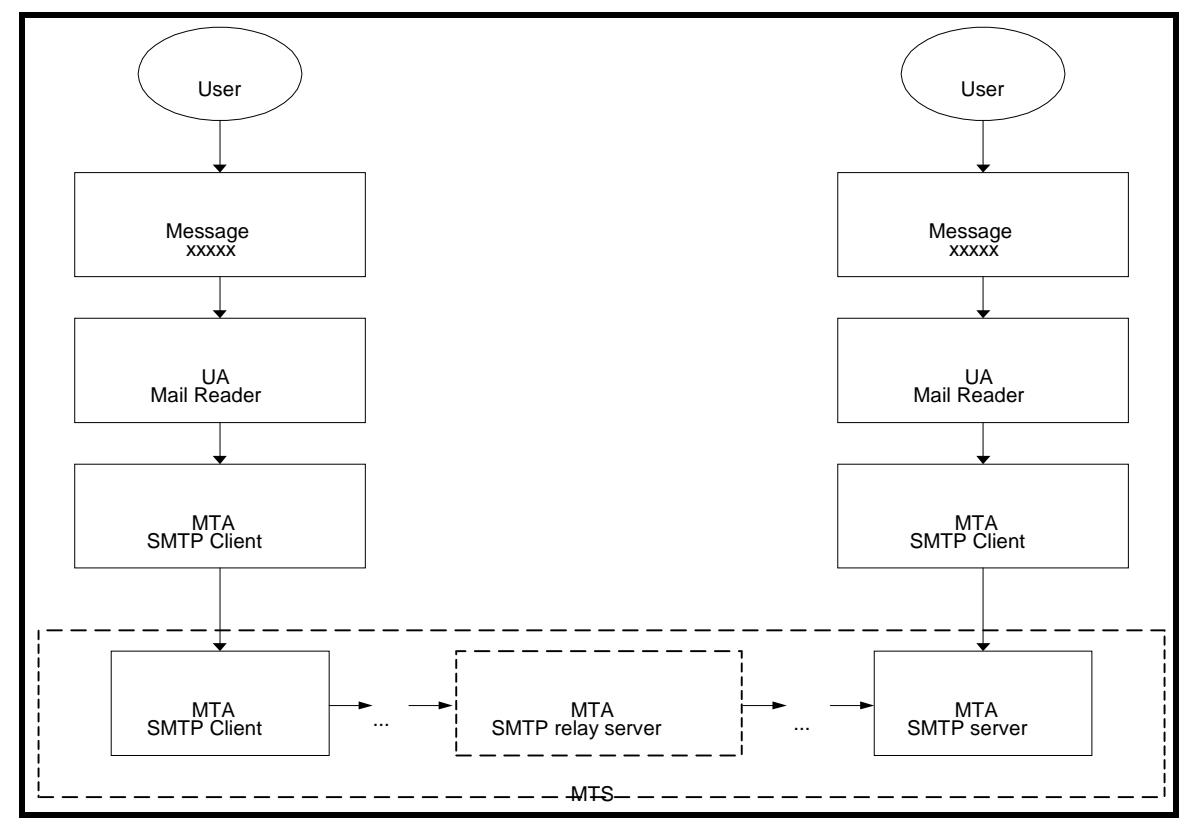

Gambar 4.2. Interaksi antara User, User Agent dan Message Transfer Agent

#### **Perintah-Perintah SMTP**

Transmisi data SMTP menggunakan format yang sederhana. Semua teks pesan ditransfer ke dalam karakter ASCII 7 bit. Pada akhir suatu pesan akan dikenali menggunakan periode tunggal pada jalur tersebut. Jika dalam beberapa hal jalur pesan dimulsi dengan periode tertentu, beberapa saat kemudian ditambahkan oleh protokol untuk menghindari terjadinya hal yang membinggungkan dengan indikator akhir pesan.

SMTP mempunyai sekumpulan perintah yang sederhana yang dapt dilihat pada tabel 4.1. Dengan menggunakan elemen protokol ini , mail ditransfer menggunakan usaha yang sedikit.

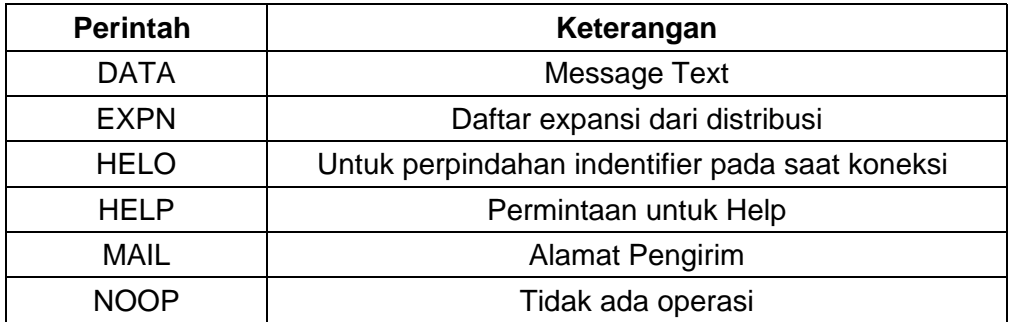

I Made Wiryana

| <b>RCPT</b> | Alamat tujuan pesan                            |  |
|-------------|------------------------------------------------|--|
| <b>RSET</b> | Memutuskan transaction yang sedang berlangsung |  |
| <b>SAML</b> | Kirim pesan ke terminal dan kirim pesan        |  |
| <b>SEND</b> | Kirim pesan keterminal user                    |  |
| <b>SOML</b> | Kirim pesan ke terminal dan kirim pesan        |  |
| <b>TURN</b> | Merubah arah pengiriman                        |  |
| VRFY        | Verifies user name                             |  |

Tabel 4.1. Perintah Protocol SMTP

Ketika terjadi koneksi, dua sistem SMTP melakukan penukaran keabsahan kode. Suatu sistem akan mengirimkan perintah MAIL yang lain untuk mengenali pengirim dan menyediakan informasi tentang pesan. SMTP yang diterima akan kembali dikenali setelah RCPT dikirim untuk dikenali oleh penerima. Jika lebih dari satu penerima pada lokasi penerima dikenali, beberapa RCPT akan dikirim tetapi pesan itu sendiri yang hanya dikirim sekali. Setelah masing-masing RCPT akan terdapat beberapa pengenalan. Perintah DATA diikuti oleh jalur -jalur pesan sampai dengan periode tunggal pada line itu sendiri yang mengenali akhir dari pesan. Keterhubungan akan ditutup dengan perintah QUIT.

Alamat pengirim dan penerima menggunakan standard internet termasuk nama dan domain user. Domain akan diganti dengan informasi yang lain sebagai keterhubungan langsung yang telah dibentuk atau terdapat mesin pembalas dalam path. SMTP menggunakan Domain Name Server untuk semua alamat.

Sekalipun e-mail digambarkan akan dapat sampai ke tempat tujuan seketika itu juga, kenyatannya tidak sesederhana itu. E-mail Internet tergantung juga pada teknologi "store and forward", yang berarti pesan-pesan akan ditahan dan disimpan dalam satu komputer atau lebih sepanjang perjalanan surat tersebut dan diteruskan lagi pada selang wwaktu yang tetap atau pada saat lalu lintas jaringan memungkinkan.

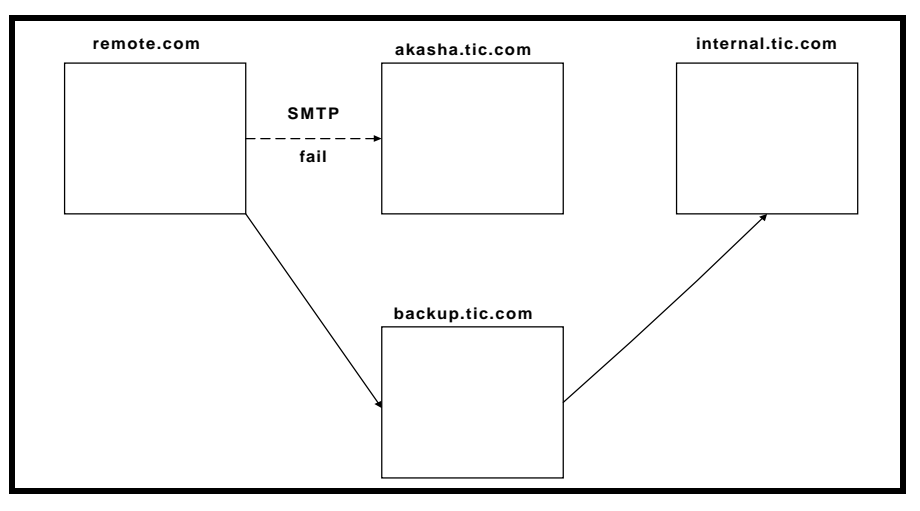

Gambar 4.3. Jalur tidak langsung pada proses pengiriman e-mail

Perlu diketahui bahwa suatu jalur lurus jarang terjadi diantara dua buah komputer mana saja di Internet. Meskipun pesan ikirim dengan kecepatan cahaya dari satu titik ke titik yang lain, mungkin surat tersebut harus melewati lusinan komputer, jaringan, router, gateway serta perpotongan rute internet lainnya dan ada kemungkinan surat itu ditahan sementara pada suatu pemberhentian di sepanjang perjalanannya. Meskipun demikian e-mail ini memiliki keandalan yang cukup tinggi dan terhitung sangat cepat sebab banyak pesan yang dapat mencapai

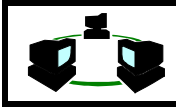

tempat tujuan dalam hitungan menit, dan hanya sedikit diantaranya yang memakan waktu lebih dari beberapa jam.

#### **1.3. Post Office Protocol**

Biasanya pemakai selalu membaca mail pada workstation tunggal, pengiriman mail untuk user ke workstation dapat dijelaskan dengan jelas. Dengan hanya menjelaskan konfigurasi gateway, mail akan mengalir dari mesin gateway ke user mailbox pada workstation. Semua mail yang datang dari luar akan masuk kedalam satu atau lebih gateway. Gateway kemudian akan membalas mail ke internal gateway yang benar, kemudian akan mengembalikan mail ke tujuan host yang terakhir. . Jika user pindah dari workstation satu ke yang lain atau membagi fasilitas public computing, hal ini akan baik jika mengirimkan mail ke lokasi mailbox pada server dan mempunyai hak user untuk mengakses server mailbox dari workstation. Prosedur ini juga sangat berguna jika server yang biasanya dimatikan pada malam hari sehingga tidak dapat menerima mail. Dalam suatu kasus baik antrian mail dan pengiriman yang tetap, server penyimpan pesan pada lokal mailbox yang tepat dimana user dapat menunggu antrian jika siap untuk membaca antrian pesannya.

Jika hanya mempunyai pusat maildrop yang menyediakan server yang kurang handal maka dalam organisasi yang kecil semua surat dapat dikirimkan pada server tunggal dan user dapat mengambil mail dari server. Cara yang termudah bagi user sekarang adalah masuk ke dalam server dan membaca mailnya. Cara ini mempunyai kekurangan yakni pertama user harus mempunyai account pada server dan dapat dapat hanya menggunakan software mail yang terdapat pada server tersebut. Kedua remote login ke server yang dapat menjadi tidak praktis. Terakhir metoda yang mempuyai resiko potensial keamanan karena server akan mempertahankan file yang kritis. Untuk kegunaan keamanan server seharusnya dikonfigurasi dengan sedikit user yang sering masuk.

Karena sistem UNIX menggunakan direktori yang umum pada cara untuk menyimpan pada mailbox. Direktori mailbox dapat disusun secara jarak jauh menggunakan SUN NFS dari server ke stasiun. Pemakai workstation menggunakan file secara sistem jarak jauh mengakses mailbox seolah-olah dari server lokal.

Untuk perhatian cara ini dapat nmenjamin mailbox dapat dikunci pada sistem jarak jauh. atau pesan dapat menjadi rusak. Hal ini tidak berarti jika anda menggunakan NFS untuk mengakses mailbox dari jarak jauh. NFS mendukung sistem akses mailbox secara jarak jauh adalah pembunuhan secara besar-besaran, karena dirancang untuk mekanisme secara umum akses secara jarak jauh. Pendekatan yang baik dan sederhana adalah menggunakan POP yang dirancang untuk mengirimkan pesan mail dari server jarak jauh ke mesin client. Terdapat dua versi ddari POP: POP2 [Butler et al.1985] dan POP3 [Rose 1991]. Keduanya mempunyai persamaan secara fungsional, tetapi POP3 mempunyai beberapa kelebijhan. POP3 tidak mempunyai kecenderungan yang kompatibel. Keduanya dapat bekerja pada sistem yang sama karena menggunakan dua port yang berbeda. POP3 adalah client dan server.

Gambar 4,4 menggambarkan hubungan antara POP server dengan client. User yang mempunyai mail menyimpan dalam mailbox pada server. User dalam hal ini adalah POP client mengakses pesan yang disimpan menggunakan POP. Menjawab atau membuat mail baru digerakkan oleh client yang menyimpannya melalui SMTP. Mail dikirim dari client yang tidak memerlukan host yang lain untuk mengirimkan mail atau mengirim mail langsung ke penerima jarak jauh. POP server juga tidak relay mail untuk client.

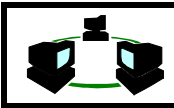

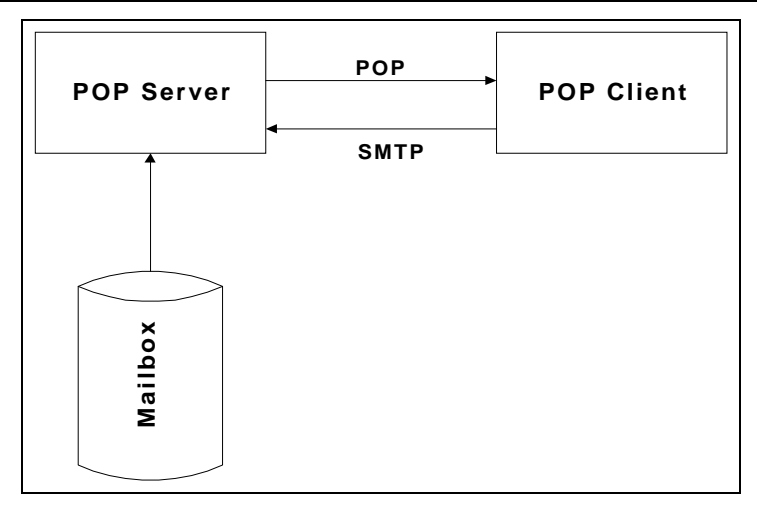

Gmabar 4.4. Sistem POP (Post Office Protocol)

# **2. MATERI**

Dalam mengirimkan e-mail kepada seseorang diperlukan 2 hal utama, yaitu : Alamat (address) internet dari orang yang dituju dan Program E-mail.

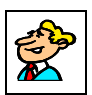

# **2.1. Alamat E-Mail**

Kegagalan pengiriman e-mail pada umumnya disebabkan karena kesalahan menulis alamat (dapat juga disebabkan oleh mesin penerima atau sebagian jaringan mengalami ganguan, tetapi biasanya jaringan mencoba beberapa kali sebelum gagal). Format alamat e-mail adalah:

#### **nama-login@nama-mesin**

Sampai atau tidaknya surat juga tergantung pada beberapa mesin yang menangani surat tadi. Domain name system (DNS) juga berlaku untuk beberapa address non internet. Nama ini biasanya mempunyai flag jaringan sebagai domain tingkat tinggi selain tipe organisasi atau negara, sebagai contoh:

#### **mwiryana@gdarma.ac.id root@gdarma.ac.id**

Beberapa e-mail sistem memiliki tata cara pengalamatan yang berbeda.

# **2.2. Jenis E-Mail Reader**

Sebagian besar dari yang dapat dilakukan dengan e-mail dibatasi oleh kemampuan perangkat lunak e-mail. Program e-mail dapat digunakan untuk merangkai dan mengirimkan pesan serta untuk menerima dam membaca pesan. Ada beberapa program yang dapat juga melakukan pengiriman surat ke banyak alamat tujuan sekaligus maupun mengirim tembusan surat dan mempermudah anda untuk mengirimkan tembusan dari pesan yang diterima ke pengguna lainnya, menjawab pesan bahkan membalas surat yang diterima tanpa perlu mengisi alamat tujuan.

Sebagi tambahan dari pesan teks yang dikirim, dapat juga dikirim file data berisi apa saja, seperti foto-foto, klip video, klip suara, file-file program dan sebagainya, meskipun fasilitas ini secara teknis hanya dapat mengirim teks saja. Tekniknya adalah dengan mentranslasikan semua jenis data ini ke karakter teks sebelum mengirimnya, lalu harus ditranslasikan kembali ke bentuk data biner yang tepat pada komputer penerima sebelum dapat dipergunakan. Semua paket perangkat lunak e-mail yang baik dapat melakukan hal itu.

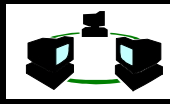

Untuk program mail yang bekerja di lingkungan Unix, ada tiga jenis yang sering digunakan, vaitu

- $\bullet$  Mail,
- Elm
- $\bullet$  Pine.

Sedangkan untuk program mail window yang sering digunakan adalah Eudora.

# Elm

Elm adalah program mail full-screen yang ada pada sistem UNIX. Program ini menampilkan daftar berisi rangkuman informasi tentang seluruh pesan mail, dan dapat digunakan tombol kursor untuk menelusuri daftar ini. Apabila ingin menelusuri pesan yang ditunjuk kursor, dapat dilakukan dengan menekan ENTER. Elm juga memudahkan pembuatan folder mail yang berbeda, sehingga dapat mengurutkan mail.

Seluruh perintah dasar yang diperlukan, ditampilkan pada layar bagian bawah. Apabila diperlukan bantuan lebih lanjut, cukup ketikkan ?. Jika pesan telah selesai dibaca akan ditawarkan apakan pesan yang sudah dibaca akan dipindahkan ke received folder yang ada dalam subdirektori /Mail.

Untuk membuka received folder cukup ketikkan c (change folder), dan dipilih =received untuk membukanya. Perlu diketik tanda = agar Elm mengetahui bahwa received folder berada dalam subdirektori /Mail. Untuk mengetahui informasi lebih lanjut tentang Elm, dapat dilakukan dengan mengetikkan man elm pada prompt Unix untuk memeriksa manual online.

| Telnet - perth.DIALix.oz.au                                                                                                    | Telnet - perth.DIALix.oz.au                                                                                                    |
|----------------------------------------------------------------------------------------------------|----------------------------------------------------------------------------------------------------|
| Connect Edit Terminal Help                                                                                                    | Connect Edit Terminal Help                                                                                                    |
| Mailbox is '/var/mail/imade' with 15 messages [ELM 2.4 PL24]                                                                                                    | Elm 2.4 Action<br>Command                                                                                                    |
| May 31 Stephen J. Bradsha (100) TMS320C44 for PC/104<br>$\cdot$ >0 $\cdot$<br>Jun 1 Stephen J. Bradsha (149) TIM-40 Processing Module Update<br>-2<br>Dec 17 gdarma1@rad.net.id (33)<br>UUCP Account<br>-3<br>Jan 27 gdarma1@rad.net.id (17)<br>Test<br>Feb 1 Dennis Oliver<br>NetBox CC expiru<br>-5<br>(28)<br>(24)<br>Re: Blowfish Algorithm<br>Feb 5 Bruce Schneier<br>6<br>Feb 20 DIALix Perth Accou (66)<br>Summary of your weekly E-Mail charge<br>Information about Distributed System<br>Mar 24 qdarma1@rad.net.id (64)<br>8<br>Mar 27 DIALix Perth Accou (26)<br>Summary of your weekly E-Mail charge<br>9<br>10<br>Jul 20 I Made Wiryana<br>(17)<br>Re: TEST<br> =pipe, !=shell, ?=help, <n>=set current to n, /=search pattern<br/>a)lias, C)opy, c)hange folder, d)elete, f)orward, g)roup reply, m)ail,<br/>n)ext, o)ptions, <math>q</math>)uit, r)eply, s)ave, t)ag, u)ndelete, or <math>e(x)</math>it<br/>Command: 1</n> | <return>.<space><br/>Display current message<br/>Pipe current message or tagged messages to<br/>a system command<br/>Shell escape<br/>Resunchronize folder<br/>This screen of information<br/><math>+ &lt;</math>RIGHT&gt;<br/>Display next index page<br/>. <left><br/>Display previous index page<br/>Set current message to first message<br/>Set current message to last message<br/>Set current message to <number><br/><number><return><br/>Search from/subjects for pattern<br/>Search entire message texts for pattern<br/>Save current message or tagged messages<br/>to a folder<br/>Scan current message for calendar entries<br/>Alias, change to 'alias' mode<br/>Bounce (remail) current message</return></number></number></left></space></return> |
| Press <space> to continue, 'q' to return.</space>                                                                                                    |                                                                                                    |

Gambar 4.5. Tampilan ELM

# Pine

Menggunakan beberapa prosedur tertentu untuk mengetikkan teks, sangat mudah penggunaannya bagi pemula Unix. Pine menawarkan berbagai fasilitas yang terdapat juga pada Elm, serta beberapa tambahan seperti encoding file biner otomatis dengan menggunakan MIME, fasilitas buku alamat, serta editor built-in, Pico. Pico merupakan salah satu editor teks yang paling mudah yang tersedia pada sistem Unix. Seluruh perintah yang bisa digunakan ditampilkan di bagian layar bawah. Semua perintah Pico menggunakan tombol Ctrl (ditampilkan sebagai simbol ^).

Tidak seperti Elm, Pine tidak secara otomatis memindahkan pesan yang sudah dibaca ke file yang berbeda. Tetapi dapat juga memindahkannya ke file yang berbeda, bila diinginkan. Seluruh folder tambahan yang dibuat akan disimpan dalam direktori /mail. Untuk mendapatkan informasi lebih lanjut mengenai Pine, dapat dilakukan dengan mengetikkan man pine pada prompt Unix untuk mengamati manual online.

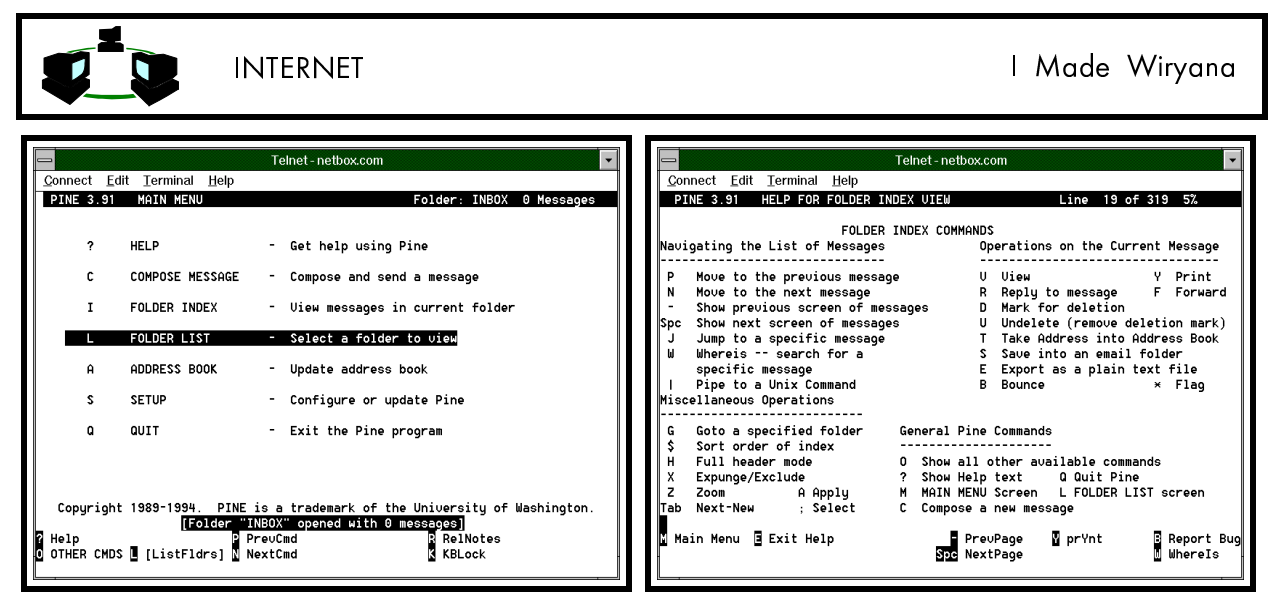

Gambar 4.6. Tampilan PINE

#### Eudora

**Eudora** adalah program e-mail yang memungkinkan untuk mengirim dan menerima e-mail pada Windows. Nama program ini diberikan oleh Steve Dorner. Untuk dapat menggunakan Eudora diperlukan sebuah internet provider yang mendukung POP (Post Office Protocol) dan menyediakan alamat e-mail. Hal ini menyebabkan Eudora akan log on ke account di server Internet dalam pengiriman dan penerimaan e-mail.

Keuntungan utama menggunakan Eudora adalah berkurangnya waktu yang dibutuhkan untuk log on ke provider, sehingga dapat dilakukan pembacaan dan penyuntingan e-mail pada PC tanpa log on ke server Internet provider. Eudora menyediakan editor grafis untuk menyunting dan mem-browse daftar e-mail serta dapat menyimpan file-file e-mail pada komputer pribadi. Sedangkan kekurangannya jika menggunakan lebih dari satu komputer maka sebuah e-mail yang sudah pernah dibuka pada satu komputer tidak dapat dibuka lagi pada komputer yang lain, karena e-mail tersebut akan tersimpan pada komputer tempat e-mail tersebut dibuka.

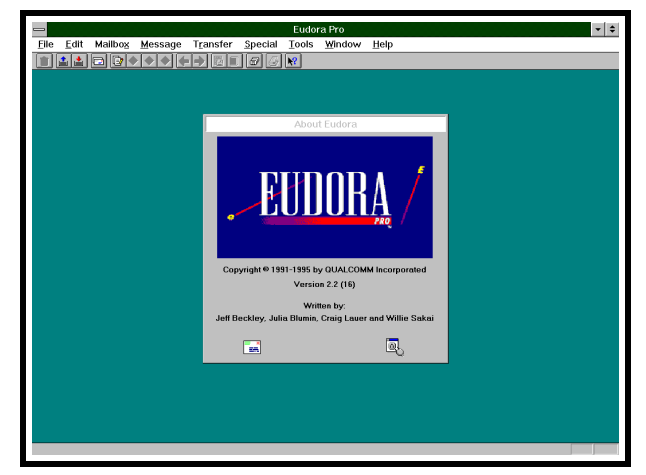

Gambar 4.7. Tampilan awal Eudora

# 3. TUNTUNAN LATIHAN

Untuk memulai Program EUDORA lakukan double click pada icon EUDORA.

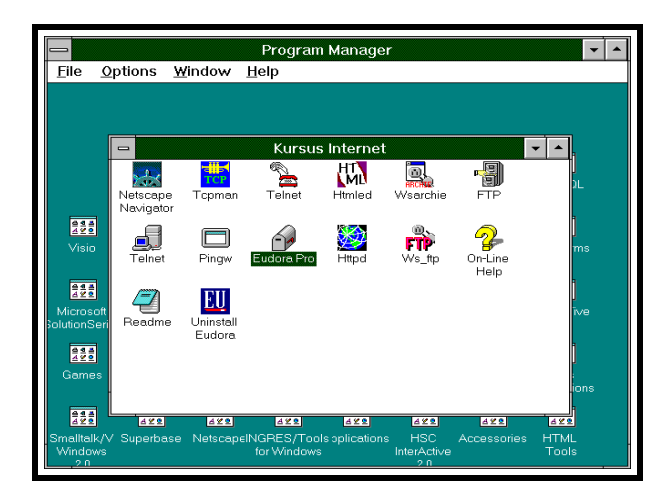

### **1. Mengkonfigurasi Eudora**

Sebelum menggunakan Eudora maka harus dilkonfigurasikan software tersebut. Ada beberapa informasi yang diperlukan, yaitu

- ◆ Internet service provider yang memiliki POP mail
- Nomor Account dan Password untuk provider tersebut.

Perhatikan baris Menu pada bagian atas layar. Lakukan klik pada menu Special kemudian pilih Configuration. Lalu click Getting Started.

- ◆ Isikan POP Account diberikan oleh Internet service provider.
- Kemudian isikan nama yang sebenarnya pada baris Real Name. Biarkan kotak isian lain kosong kecuali provider anda memberikan peraturan khusus.
- Setelah itu klik OK dan anda sudah siap untuk mencoba Eudora.

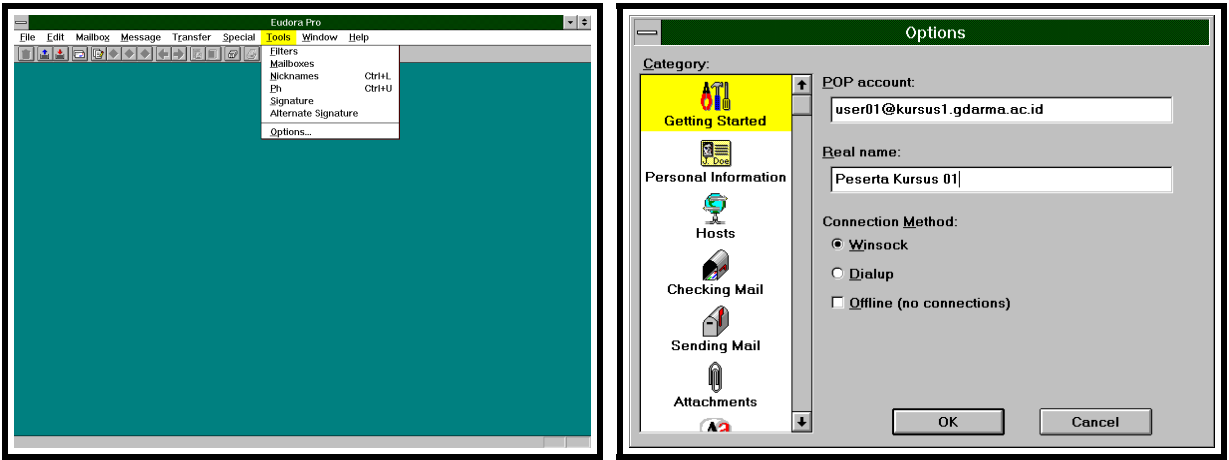

Misal nama account anda adalah user01

maka POP account adalah user01@kursus1.gdarma.ac.id

POP account ini terletak di server kursus1.gdarma.ac.id, yaitu mail server. Real Name adalah nama sebenarnya dari user.

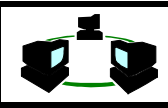

- Tentukan SMTP server yang digunakan. Lakukan dengan menclick HOSTS. Dalam hal ini SMTP server sama dengan POP server yaitu : kursus1.gdarma.ac.id
- Kemudian Pilih konfigurasi untuk metoda pembacaan mail di POPServer.
- ◆ Pilih CHECKING MAIL.

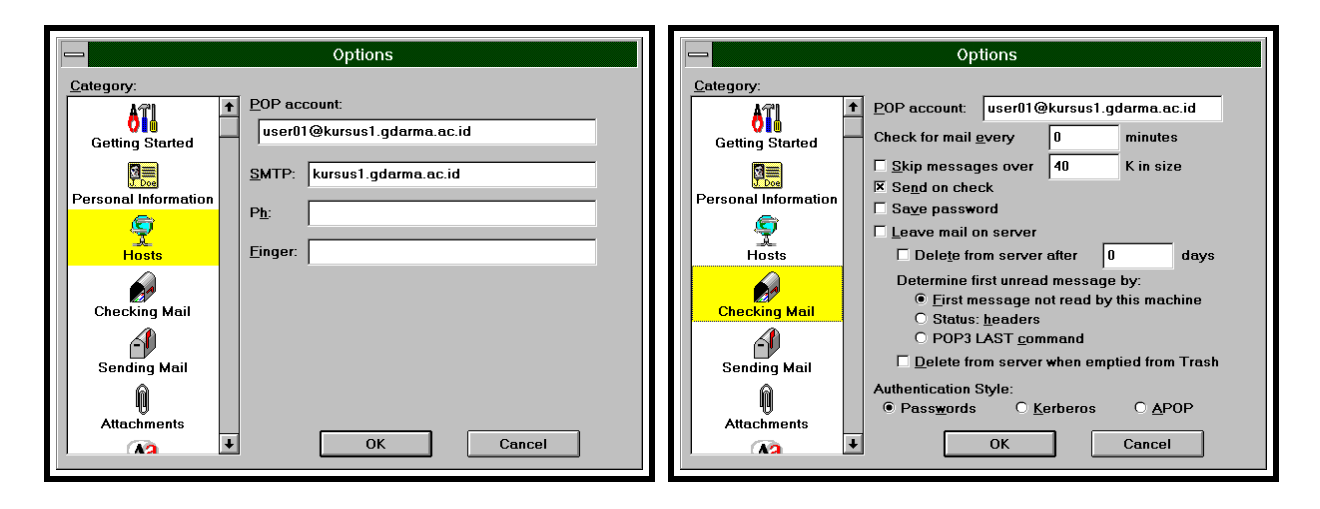

Apabila ingin mail di server dihapus setelah dibaca maka :

 Pilih DELETE FROM SERVER. Apabila mail tetap ingin dibiarkan di POPServer walau telah dibaca, option ini jangan dipilih.

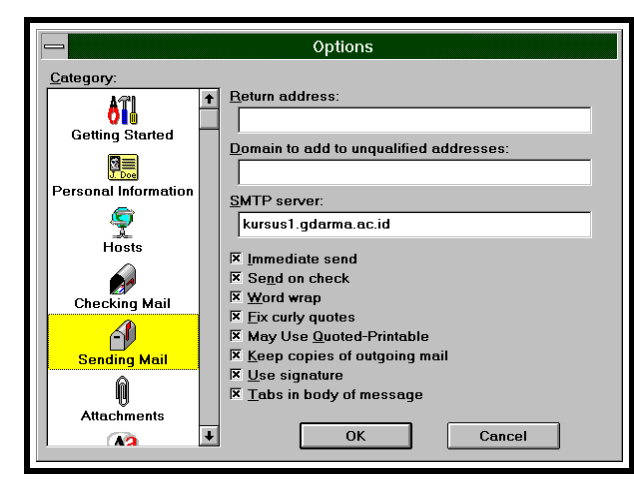

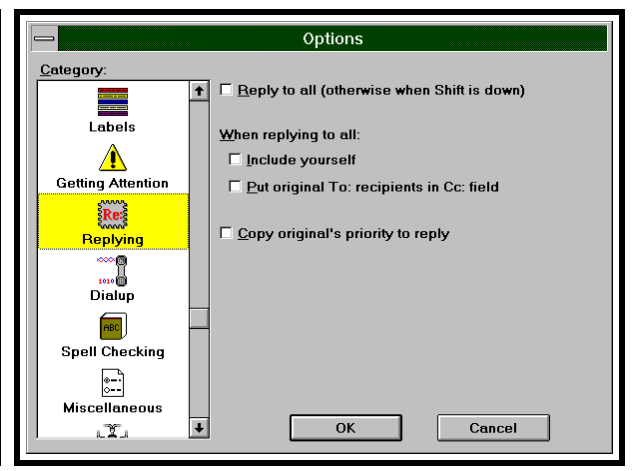

Tentukan SMTP Server untuk mengirim e-mail. Tentukan juga option untuk membalas surat.

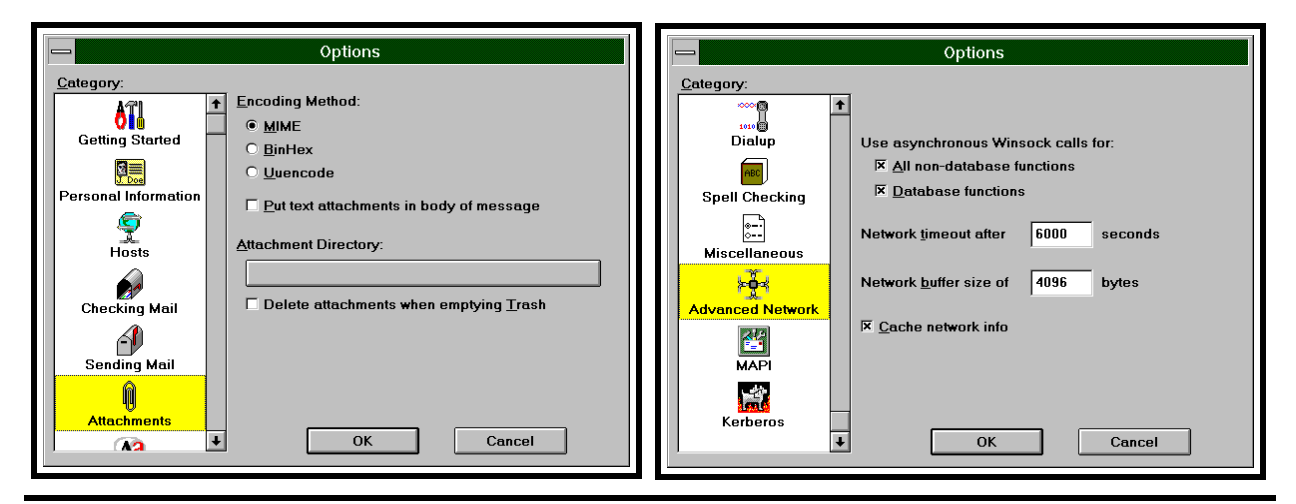

**Electronic Mail (E-Mail) 4-10**

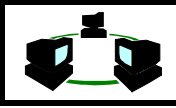

Untuk mengirim file binary dapat dilakukan dengan metoda : £

- £ MIME (Multipurpose Internet Mail Extensions)
- UUENCODE, biasanya di UNIX.
- BINHEX, biasanya di MacIntosh.

Juga harus ditentukan berapa lama sistem akan menunggu suatu e-mail ditransfer sebelum diputuskan. Atur delay yang diperbolehkan dalam untuk waktu menunggu transfer file dari POPServer ke client. Perbesar Network Time Out bila terasa lambat ke POP server.

#### **2. Menerima dan membaca Surat menggunakan Eudora**

Untuk memeriksa e-mail yang masuk ke dalam mailbox dapat dilakukan langkah-langkah sebagai berikut :

• Klik menu File kemudian pilih CHECK MAIL. Isikan password yang sama dengan account Internet atau account yang dimiliki pada komputer yang memiliki program server POP mail.

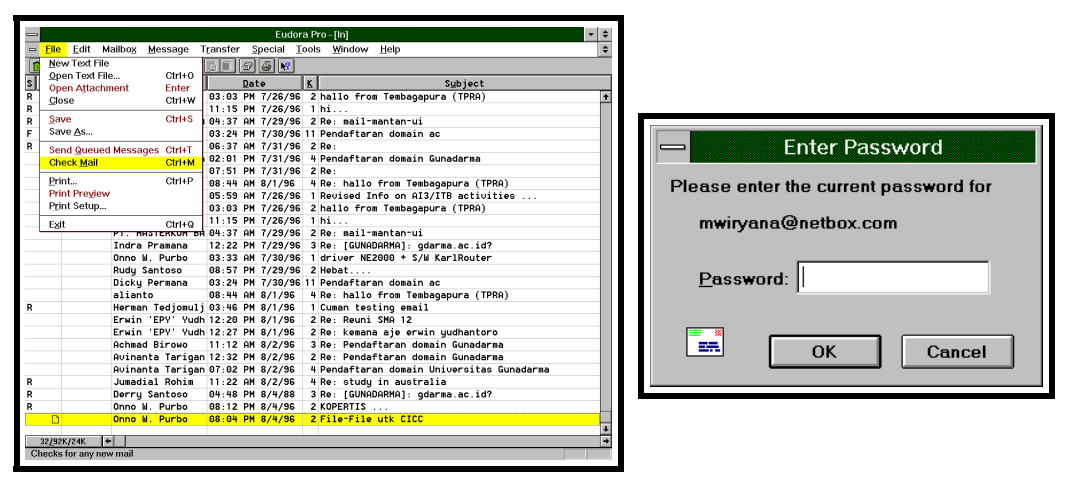

Jika ada e-mail baru akan muncul pesan e-mail yang menyatakan bahwa ada e-mail yang baru diterima. Klik OK untuk melihat e-mail yang masuk.

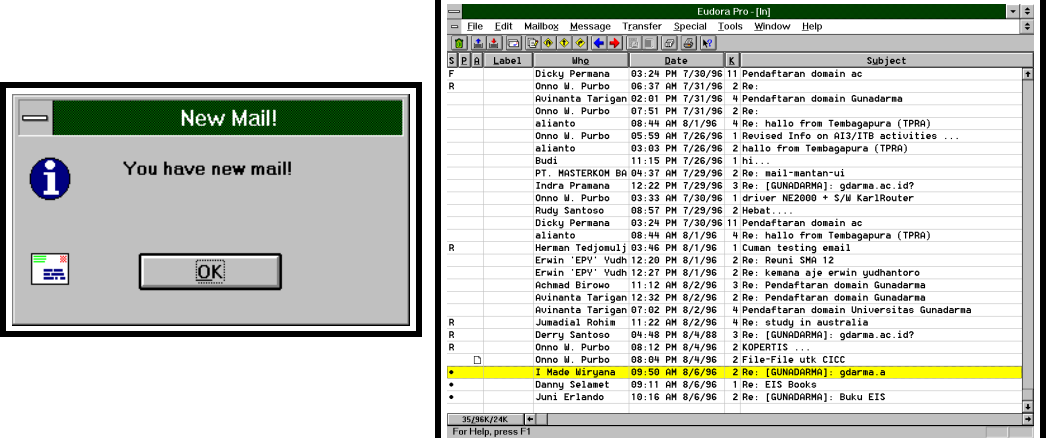

- Akan tampil daftar e-mail yang ada di folder IN . yaitu kumpulan mail yang ditujukan kepada pengguna.
- Jika ingin melihat melihat e-mail tertentu, kliklah dua kali pada e-mail tersebut. Jika hanya ingin memilih pesan tanpa melihat isinya kliklah satu kali.

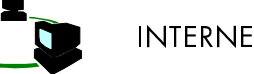

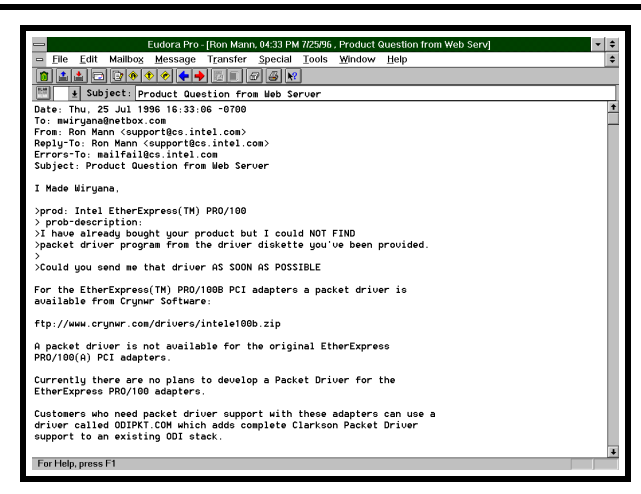

- ◆ Mail akan tampil dan dapat dibaca, diforward, atau dibalas juga di save.
- ◆ Untuk menyimpan e-mail dilakukan dengan menu FILE SAVE
- ◆ Untuk membalas dapat dilakukan dengan menekan Control-R
- ◆ Untuk menghapus e-mail dapat dilakukan dengan menekan Control-D

#### **3. Mengirim Surat dengan Eudora**

Mengirim e-mail dapat dilakukan langkah-langkah sebagai berikut :

• Klik menu MESSAGE kemudian pilih NEW MESSAGE. Akan terlihat alamat POP mail dan Real Name yang ada pada konfigurasi.

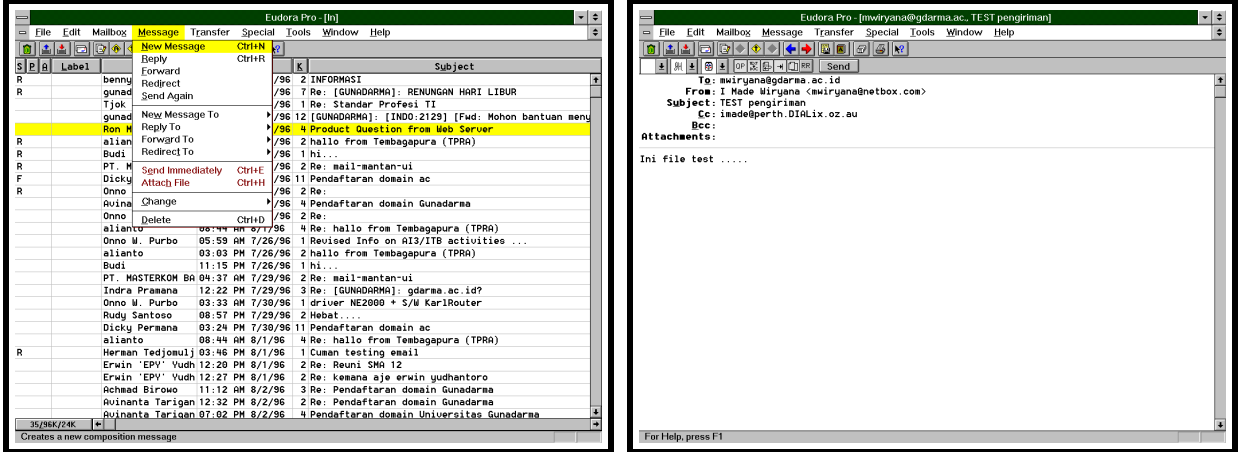

- ² Untuk memulai penulisan e-mail, pada bagian To : masukkan alamat yang dituju (alamat e-mail). Kemudian isikan judul/subject e-mail pada bagian Subject :, sedangkan pesan atau isi e-mail diketik pada bagian kosong yang ada di bawah garis.
- ◆ Jika telah selesai mengetikkan e-mail, untuk mengirimnya klik tombol Send.
- ◆ Atau dengan memilih menu MESSAGE lalu SEND IMMEDIATELY. Atau langsung tekan tombol Control-E

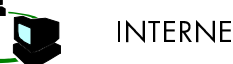

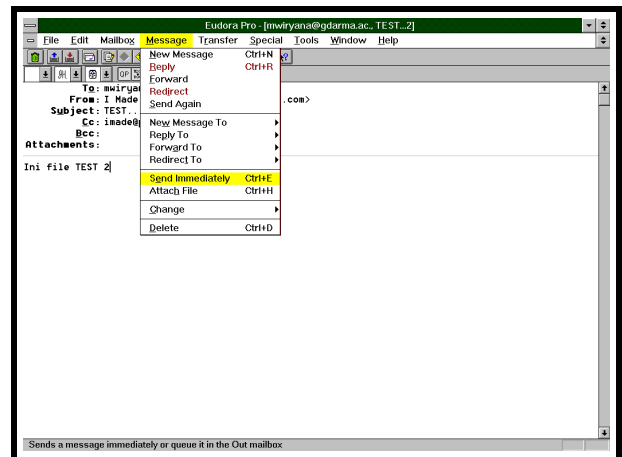

Á Selanjutnya akan muncul beberapa kotak dialog kecil, yang kecepatan kemunculannya tergantung kecepatan modem dan service dari provider. Jika seluruh kotak tersebut sudah hilang dari layar, berarti e-mail sudah dikirim dengan benar.

#### 4. Memforward e-mail

Seringkali suatu e-mail diterima dan ingin dikirimkan kembali (diteruskan) ke orang lain. Mem-forward e-mail seperti juga mengirim e-mail yang diterima tetapi pesan yang di-forward dilampirkan pada bagian akhir e-mail.

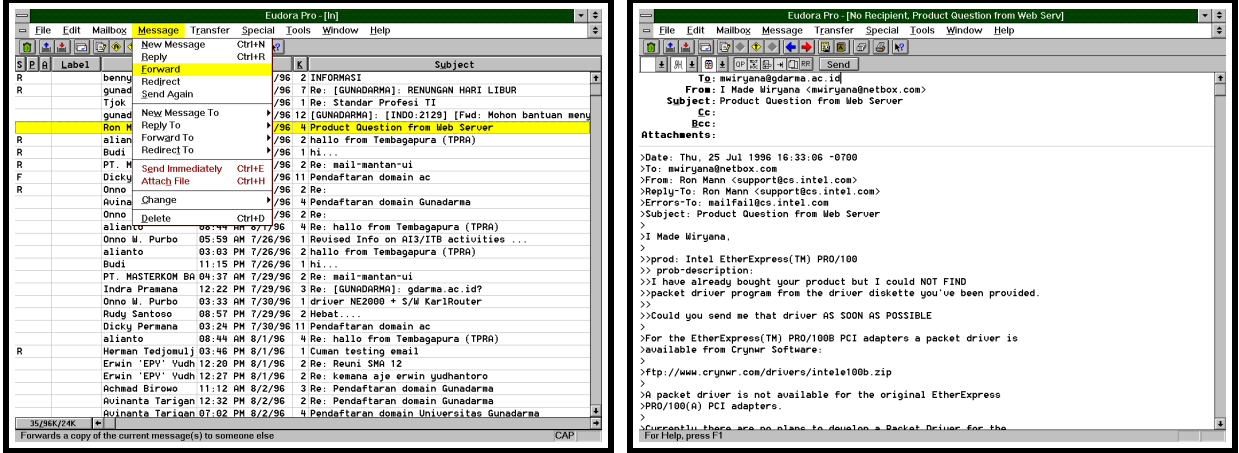

- ◆ Pilihlah e-mail yang akan di-forward dengan menclick sekali pada daftar e-mail.
- ◆ Pilih menu MESSAGE kemudian REPLY
- ◆ E-mail tersebut akan tampi dan telah diberi tanda >
- ◆ Kirimkan seperti mengirimkan e-mail. Yaitu dengan tombol SEND atau dengan menu MESSAGE lalu SEND IMMEDIATELY

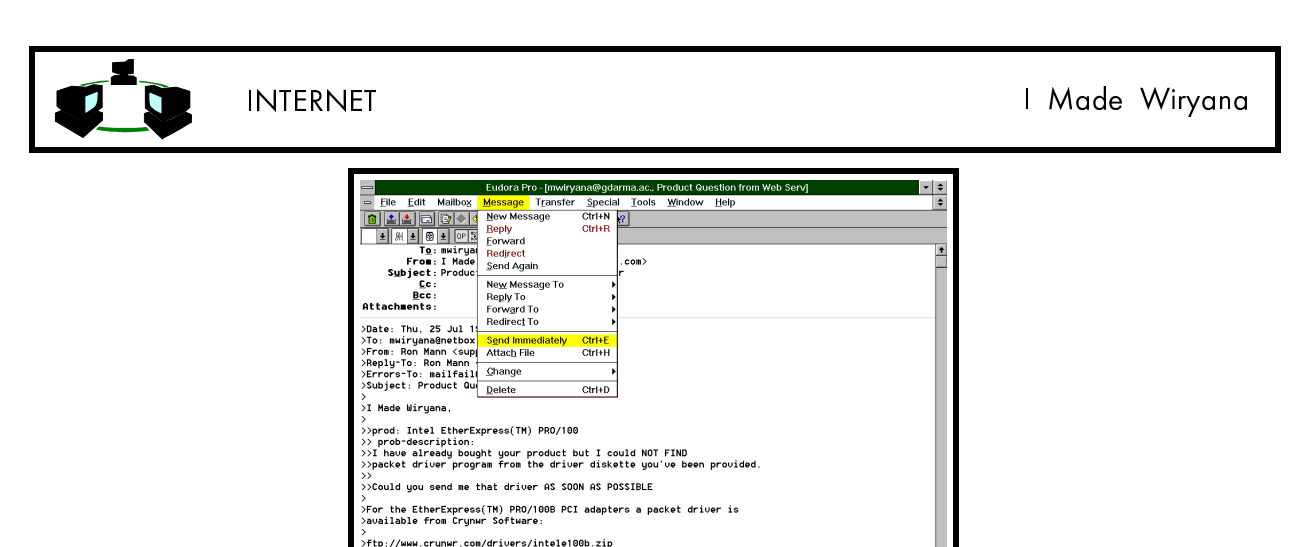

◆ Mail akan segera diforward ke alamat yang dituju.

><br>>A packet driver is not available for the original EtherExpress<br>>PRO/100(A) PCI adapters. ,<br>SCurrent Lu, there, are no plane to develop a Dacket Driver for ti<br>Sends a message immediately or queue it in the Out mailbox

#### 5. Membalas E-mail

Dengan menggunakan Eudora sangat mudah untuk membalas bagian e-mail tertentu tanpa harus mengetik kembali e-mail aslinya. Langkah-langkah yang dilakukan untuk membalas bagian tertentu dari sebuah e-mail, yaitu :

- ◆ Dapat juga menggunakan reply yang ada pada menu. Pilih MESSAGE lalu pilih REPLY.
- ◆ Pada tampilan akan muncul tanda > pada setiap baris pesan aslinya. Ini digunakan untuk menandai baris dari pesan asli.
- Ð Jika ingin merespon pada baris tertentu dari pesan aslinya, pindahkan kursor ke baris tersebut dan sisipkanlah beberapa baris kosong dengan menekan tombol ENTER.
- Ð Jika sudah selesai merespon, kliklah tombol SEND dan e-mail balasan tersebut untuk mengirim ke pengirim semula.

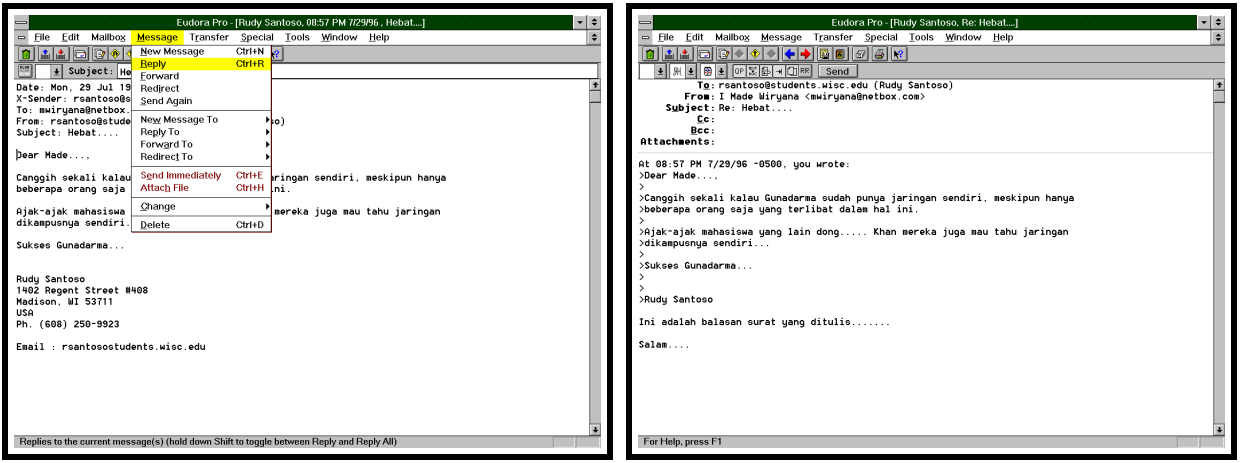

Ð Dapat juga dilakukan dengan memilih e-mail tanpa membukanya terlebih dahulu. Pertama kali tutuplah kotak e-mail dengan mengklik dua kali pada kotak yang ada tepat di bawah menu FILE. Sorotlah pesan yang baru ditutup dan kliklah tombol REPLY

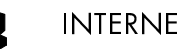

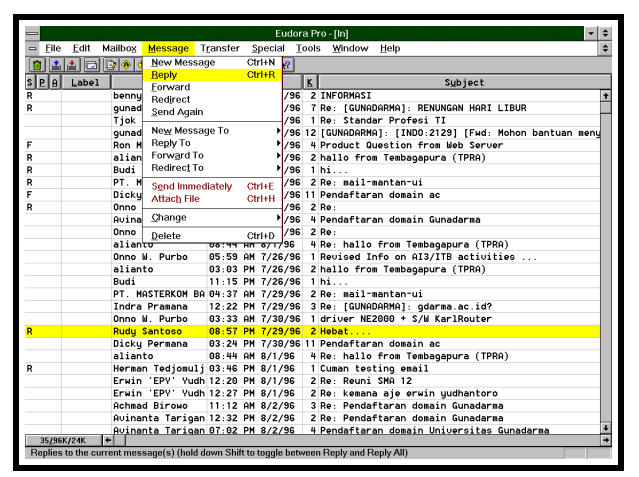

ß Langkah berikutnya sama seperti akan mengirim e-mail

#### 6. Membuat Signature

Signature adalah suatu tulisan yang berupa tanda pribadi, yang akan selalu disertakan pada bagian bawah dari e-mail yang dikirim. Untuk membuat tanda atau pesan tersebut, maka pesan tersebut dapat dibuat pada Signature dari Menu Window. Kemudian pesan tadi akan ditambahkan ke setiap e-mail yang anda kirim dengan mengklik kotak Signature. Pesan itu tidak akan terlihat namun si penerima akan membacanya. Untuk mengubah signature dapat digunakan dengan :

- ß Pilih menu TOOLS, lalu SIGNATURE.
- ß Signature yang akan dibuat tinggal diketik untuk menyimpannya cukup dengan melakukan CLOSE pada Windows tersebut.

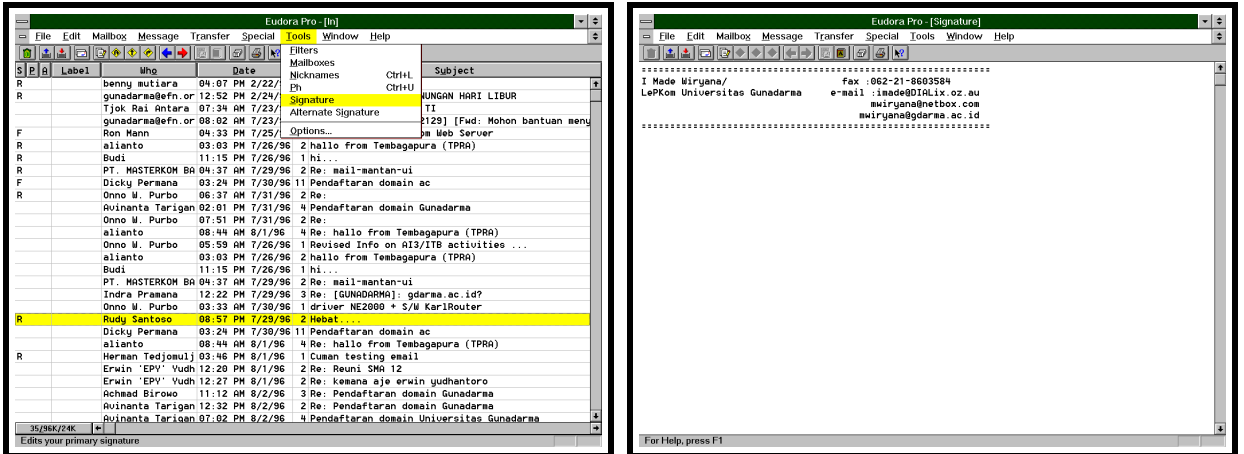

7. Meng-attach File

Seringkali dokumen yang ditulis dengan program pengolah kata atau software lainnya perlu dikirim melalui e-mail. Dengan menggunakan EUDORA dapat dilakukan pengiriman dokumen tersebut. Cara melakukannya sebagai berikut :

- ß Dari menu MESSAGE pilih NEW MESSAGE. Kemudian buat e-mailnya.
- ß Jika anda sudah membuat e-mail dan akan melampirkan dokumen pada e-mail tersebut, pilihlah ATTACH DOCUMENT pada menu yang MESSAGE.
- ß Pada kotak dialog ATTACH DOCUMENT, pilih file dokumen yang akan dilampirkan pada direktori yang sesuai dan setelah itu klik OK.

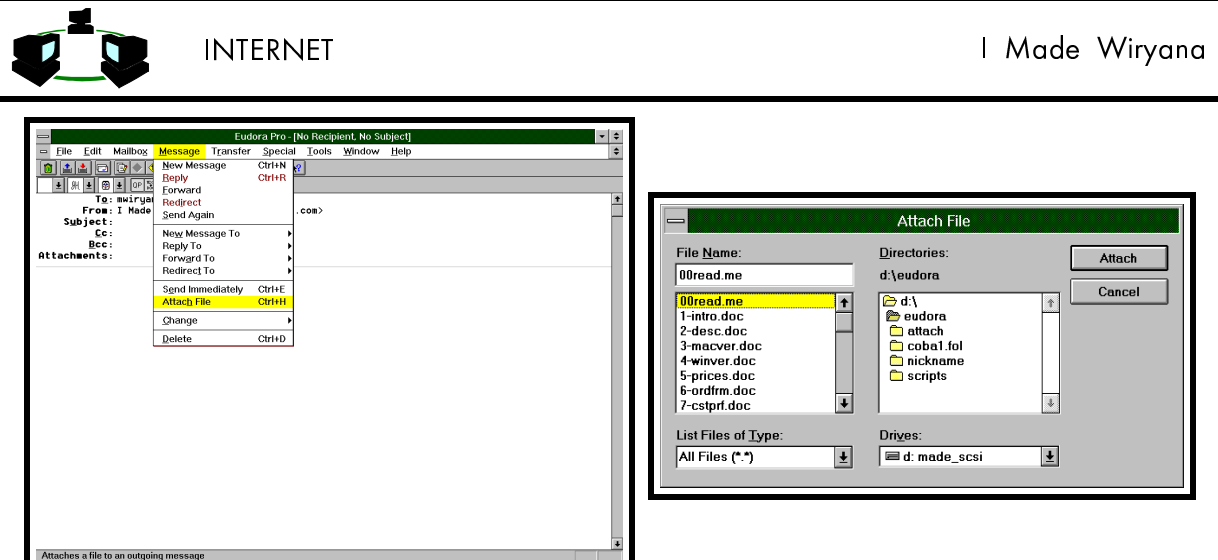

◆ Misal File yang akan di"attach" adalah README.DOC, maka file ini akan dikirim bersama e-mail tersebut. FIle yang dapat diattach dari segala macam jenis file, baik binary file misal \*.DOC, \*.DBF dan lain-lainnya

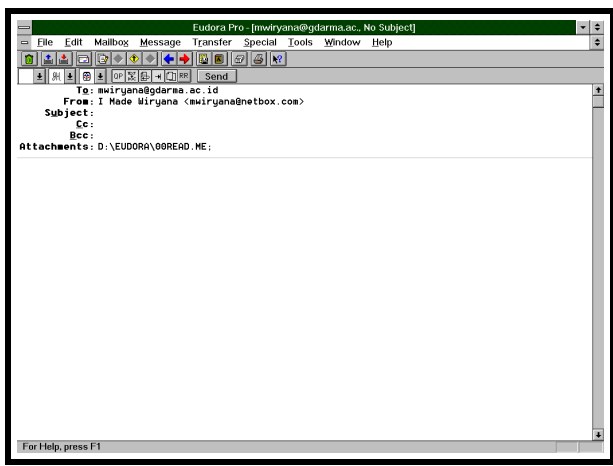

◆ Nama file yang di"attach" akan tampil di bagian Attachment :

#### 8. Mengatur Folder

Bila surat yang ada dalam mailbox sudah cukup banyak dan ingin disimpan dalam suatu struktur maka dapat dipisah-pisah dalam beberapa Folder, setiap Folder dapat terdiri dari beberapa Box.

Untuk membuat Folder dan Box yang baru dapat dilakukan dengan cara :

- ◆ Pilih menu MAILBOX, kemudian NEW.
- ◆ Nama folder yang baru diisikan.
- ◆ Lalu diisikan nama Folder yang dibuat, serta pilih MAKE IT A FOLDER. Akan keluar tanda silang (x) pada pilihan tersebut.
- Untuk membuat Box dapat dilakukan dengan cara yang sama tetapi option MAKE IT A FOLDER tidak perlu dipilih.

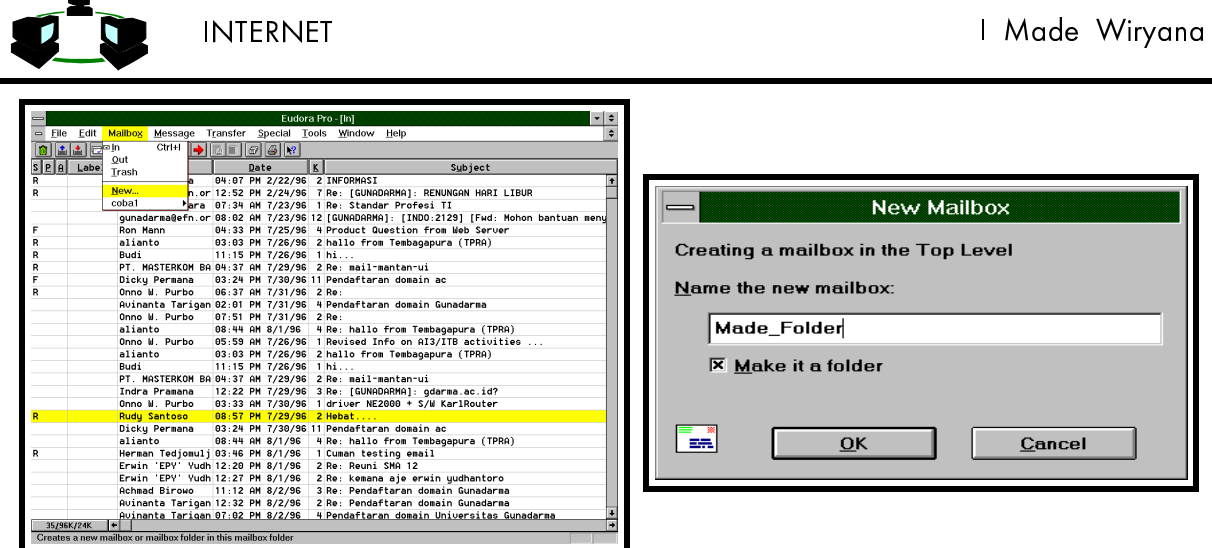

Untuk membuat Box dalam Folder tersebut dapat dilakukan dengan memilih Folder tersebut dan membuat box tersebut.

- ◆ Pilih Menu MAILBOX, lalu pilih nama FOLDER yang baru dibuat
- ◆ Kemudian pilh NEW,

 $\mathbf{r}$ 

Akan keluar window dan kita dapat mengisiskan nama BOX yang kita baru buat tersebut.

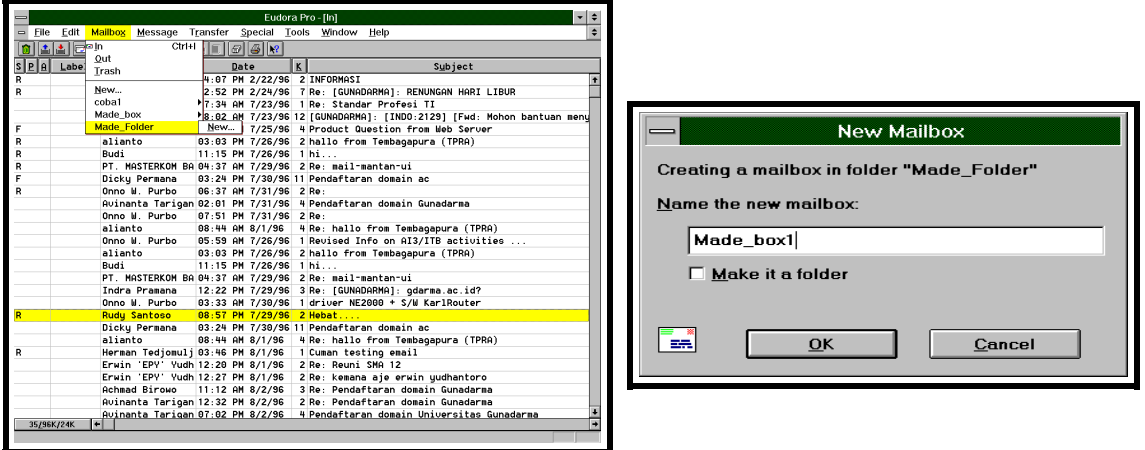

Untuk memilih Box dan Folder yang baru tersebut dapat dilakukan dengan cara :

- ◆ Pilih menu MESSAGE
- Lalu pilih FOLDER dan BOX yang baru, maka akan keluar isi mail di box tersebut

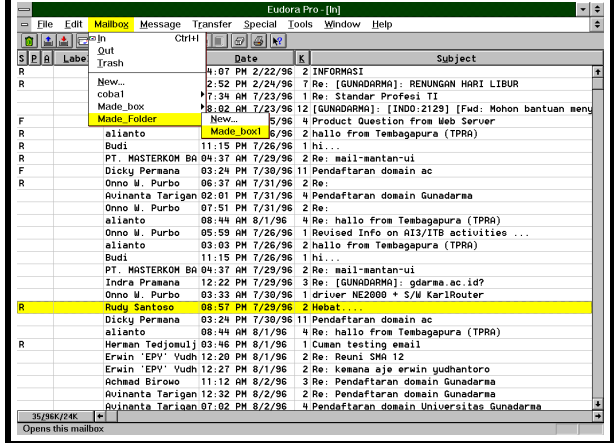

Untuk melakukan operasi terhadap folder dan box tersebut :

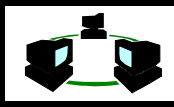

Untuk memindahkan message ke Box/Folder

- Message yang akan dipindahkan dipilih diclick satu kali.
- Pilih Menu TRANSFER
- Pilih BOX/FOLDER yang menjadi tujuan.

Untuk memindahkan seluruh Mailbox/Folder

- ◆ Pilih menu TOOLS
- Pilih menu MAILBOXES, pilih MAILBOX yang bersangkutan

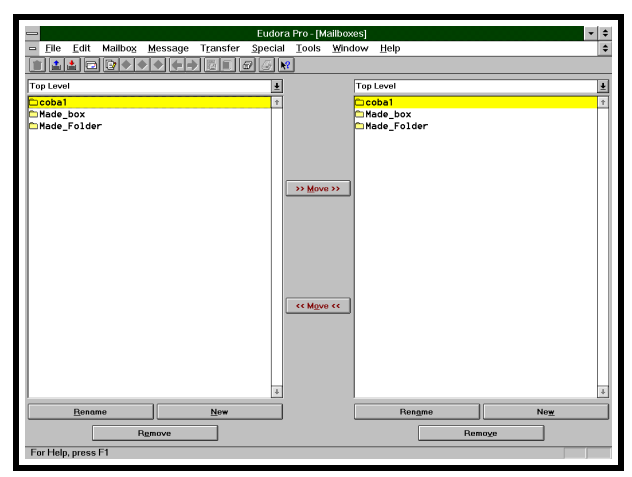

- Dapat dilakukan pilihan dengan menekan MOVE untuk memindahkan antar BOX,
- Untuk menghapus dapat dilakukan dengan mengclick tombol REMOVE
- Untuk mengganti nama MailBox dapat dilakukan dengan RENAME

#### 9. Membuat NickName

Fungsi ini dilakukan untuk memudahkan penulisan alamat e-mail yang dikirim. Daripada menulis alamat secara lengkap maka dengan menggunakan nickname dalam database akan lebih mudah. Eudora akan melakukan konversi dari nickname tersebut menjadi alamat Internet yang bersangkutan. Misal nickname adalah Made Gunadarma dan alamat Internet adalah mwiryana@gdarma.ac.id. Maka ketika menulis surat cukup yang ditulis adalah Made Gunadarma. Untuk membuat nickname itu dilakukan dengan cara :

- Pilih menu TOOLS, lalu NICKNAMES
- ◆ Pilih NEW dan tuliskan NickName

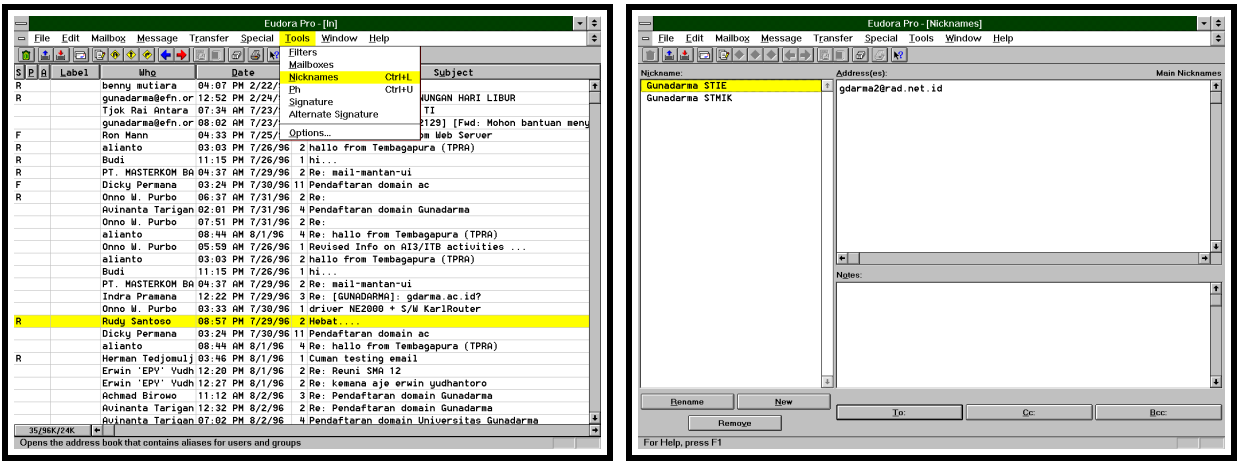

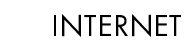

- Pilih OK, dan Nickname yang baru tersebut akan muncul di windows NickName. Lalu pilih NickName tersebut dengan menclicknya. Kemudian tulis di Windows kanan atas, alamat Internet dari Nickname tersebut
- Kemudian Nickname yang baru didefinisikan tersebut dapat digunakan untuk mengirim e-mail sebagai alamat tujuan. Sehingga cukup dengan menuliskan Nickname pada Tujuan, tanpa perlu mengingat alamat Internet dari orang tersebut.

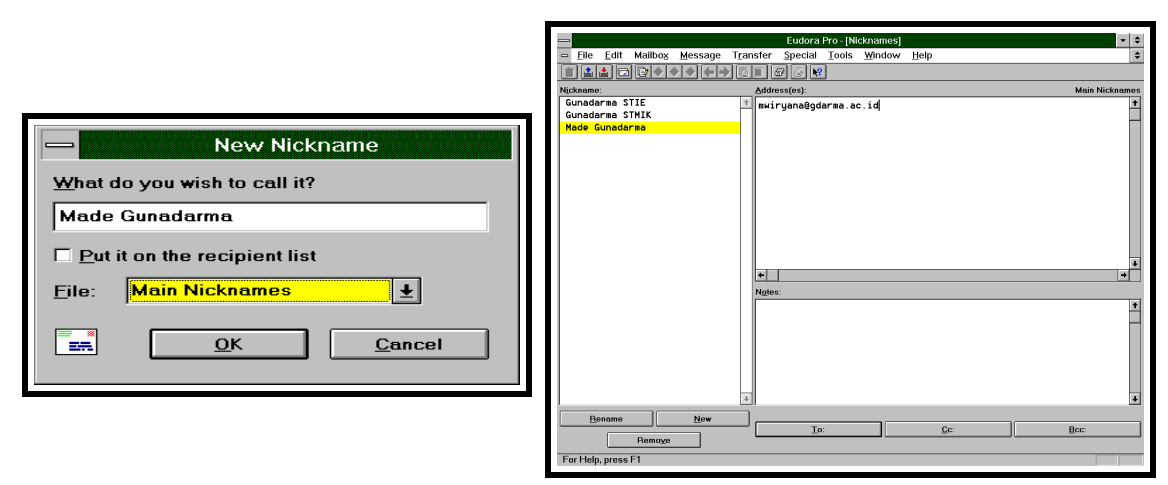

- Fungsi ini dapat juga digunakan untuk membuat pengiriman kepada satu grup alamat secara lebih mudah. Karena cukup digunakan nama grup alamat tersebut sebagai nama tujuan, dan Eudora akan mengkopi ke masing-masing angota dari grup tersebut. Misal didefinisikan suatu group bernama : Made List, yang beranggotakan

mwiryana@gdarma.ac.id imade@perth.DIALix.oz.au mwiryana@netbox.com

Untuk mengirim ke semua anggota Made List (3 alamat tersebut) cukup dibuat e-mail dan dikirim ke : Made List. Ini sangat memudahkan pengiriman e-mail ke satu grup.

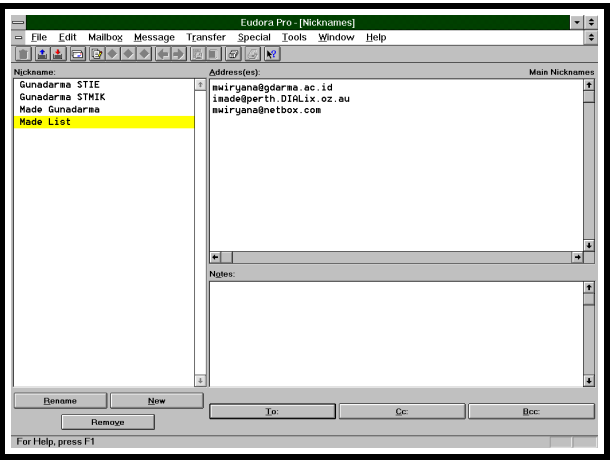

#### 10. Menggunakan FILTER

Fungsi filter ini digunakan untuk memilih dan memproses e-mail yang datang. Berdasarkan kriteria yang disusun maka e-mail akan diproses dan secara otomatis akan dipindahkan ke FOLDER/BOX tertentu. Atau untuk dihapus. Untuk menentukan Filter dilakukan dengan :

- ◆ Pilih TOOLS lalu FILTER
- Tentukan kriteria, misal berdasarkan Asal E-mail, Subject dan lain-lain.

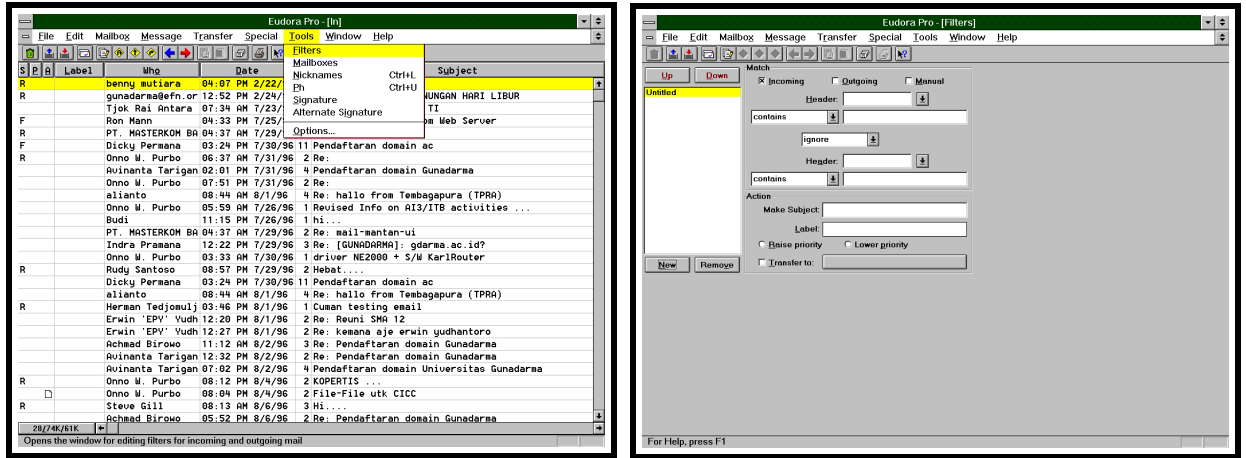

11. Menu Lain-lain

Menu lain-lain seperti menyimpan FIle, mencetak dan lain-lain dilakukan dengan <sup>&</sup>lt;

- ◆ Pilih FILE.
- Untuk Print, pilih PRINT, untuk mensave dilakukan dengan memilih SAVE atau SAVE AS

Apabila kita ingin memeriksa mailbox lagi dapat dilakukan dengan : <sup>&</sup>lt;

- Pilih FILE
- Pilih CHECK MAIL atau CONTROL-M

### 4. APLIKASI

#### **4.1. Mailing List**

Dengan menggunakan e-mail, dengan mudah dapat dikirimkan pesan kepada suatu grup seperti layaknya dikirimkan ke seseorang. Fasilitas untuk keperluan ini disebut "mailing list". Dengan fasilitas ini group penerima dapat diberi nama dan anggota grup penerima tersebut dapat ditentukan. Sebagai contoh **guna** dapat didefinisikan sebagai seluruh staff Gunadarma. Jadi jika sekolah ingin mengumumkan sesuatu, cukup mengirimkan pesan ke mailing list **guna** dan secara otomatis pesan itu akan disampaikan kepada seluruh staff Gunadarma. Atau di dalam Gunadarma mail server ada mailing list bernama **database-tech** yang beranggotakan staf-staf yang tertarik membicarakan teknologi database. Tidak semua anggota staf menjadi anggota mailing list, sehingga bila seseorang mengirimkan artikel ke group ini maka hanya mereka yang bergabung dengan maililng list **database-tech** yang akan mendapatkan artikel tersebut. Dan bila surat tersebut dibalas, maka akan dikirimkan ke seluruh anggota group tersebut

Mailing List adalah adalah sarana yang dapat digunakan untuk memperoleh informasi yang bermanfaat dan untuk berdiskusi bagi orang-orang yang memiliki kepentingan sama. Dengan Mailing list dapat dilakukan penyebaran salinan surat-surat penting ke semua pengguna internet yang memerlukannya. Sering juga dikenal sebagai konferensi, grup diskusi, atau hanya disebut list. Mailing List menyimpan daftar dari anggota-anggota yang tertarik pada beritaberita atau komentar-komentar sehubungan dengan suatu topik tertentu. Untuk menjadi anggota pada suatu mailing list biasanya cukup dengan mengirimkan sebuah pesan e-mail ke pengelola list dan meminta untuk menjadi anggota.

Prinsip dari mailing list adalah dengan menggunakan sebuah account yang menjadi tempat penyimpanan pusat untuk list. Kemudian sebuah account lagi untuk mengelola list tersebut, Untuk menjadi anggota dari suatu mailing list maka pengguna internet harus mendaftarkan diri ke account pengelola untuk ditambahkan sebagai anggota list tersebut. Nantinya para anggota

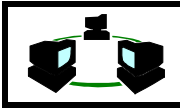

mengirimkan e-mail berisi berita-berita, komentar-komentar, pertanyaan-pertanyaan, jawabanjawaban, dan informasi lainnya ke alamat list tersebut.

Dua alamat yang digunakan tersebut ditulis dalam bentuk :

Alamat maintainer, alamat yang dituju untuk berlangganan, berhenti. Misal : listserv@cm1.mcgil.ca. Biasanya alamat maintainer ini berupa :

nama-software-mailing\_list@namahost.subdomain.domain

Alamat distributor, alamat yang dituju untuk menyebarkan pesan ke seluruh anggota mailing list. Misal austen-l@vm1.mcgil.ca. Biasanya alamat distributor ini berupa : nama-mailing-list@namahost.subdomain.domain

Kebanyakan pemilik mailing list menggunakan server list otomatis untuk menjalankan operasi pengelolaan list mereka. terdapat beberapa server list yang berbeda-beda, namun yang paling terkenal adalah Listserv, Listproc dan Majordomo. Biasanya dapat diketahui dengan mengamati alamat layanan list. Untuk Listserv, biasanya beralamat di listserv@namatempat.com, sedangkan untuk Listproc alamatnya listproc@namatempat.com, dan untuk Majordomo, alamatnya adalah majordomo@namatempat.com. Tetapi ada juga list yang tidak menggunakan format ini, sebagian menggunakan nama list-request@nama-tempat.com. Untuk itu perlu diperhatikan dengan seksama petunjuk yang diberikan. Hal yang patut diingat:

- Untuk berlangganan mailing list, dapat dilakukan dengan mengirim e-mail dalam format tertentu dan harus dikirimkan ke alamat maintainer. Dan untuk membalas, menulis pesan dikirimkan ke alamat distributor. Sebaiknya menggunakan alamat yang sama untuk keanggotaan mailing list.
- Permintaan berlangganan harus tertulis dalam badan dari pesan (body of message).
- ◆ Biasanya baris SUBJECT dikosongkan saja.
- Ketika berlangganan ke suatu mailing list, pertama kali akan menerima suatu pesan "WELCOME" yang berisi informasi dasar mengenai mailing list tersebut. Sebaiknya informasi ini disimpan, karena akan berguna di masa yang akan datang.
- Mailing list merupakan metoda yang baik untuk berdiskusi dan saling bertukar informasi yang terbaru.

Ada mailing list yang menggunakan moderator (orang yang memilih e-mail yang akan didistribusikan) ada juga yang tidak memiliki moderator. Dalam menggunakan suatu mailing list bergantung jenis software mailing list yang dipasang pada mail server dari mailin list tersebut. Beberapa program mailing list adalah :

#### **LISTSERV**

SUB <listname> <firstname> last name> UNDSUB <listname>

Contoh : Suatu mailin list beralamat AUSTEN-M@cm1.mcgill.ca Langganan dikirim ke : listserv@vm1.mcgil.ca Pada body dari message harap tertulis SUB AUSTEN-L Christine Smith

#### MAJORDOMO

subscribe <listname> unsubscibe <listname>

Contoh : BERMUDA-LOVERS@word.std.com Langganan dikirim ke : majordomo@world.std.com Pada body of message : Subsribe BERMUDA-LOVERS atau Unsubscribe BERMUDA-LOVERS

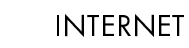

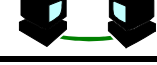

#### ALMANAC

subscribe <listname> <firstname> <lastname> unsubscribe <listname>

Contoh : CITE-JOBS-MG@esusda.edu (mailing list about tentang pengumunan kesempatankerja untuk bidang teknologi, informasi dan komunikasi Langganan dikirim ke : almanac@esusda.edu Pada body dari message : subscribe CITE-JOBS-MG Made Wiryana atau untuk berhenti dikirim ke

unsubscribe CITE-JOBS-MG

#### LISTPROC-

sunscribe <listname> <first name> <last name> unsubscribe <listname>

Contoh : AUDIO-L@bgu.edu (diskusi mengenai kelainan pendengaran

Langganan dikirm ke: listproc@bgu.edu Pada body dari message : subscribe AUDIO-L Made Wiryana atau untuk berhenti dikirim message ke unsubscribe AUDIO-L

#### 4.2. Ftp-mail (Ftp melalu e-mail)

Ftp adalah suatu fasilitas untuk memindahkan file dari satu mesin ke mesin yang lainnya pada jaringan TCP/IP. Beberapa user tak memiliki fasilitas ftp. Untuk itu dapat dilakukan ftp melalui e-mail Dengan menggunakan ftp-mail server.

Ini dapat dilakukan mengirimkan message ke ke ftp-mail server :

```
 open <site> * use "connect <site>" for dec.com sites
 dir
 quit
```
Maka akan dibalas melalui e-mail. List dari directory pada ftp server yang diminta

 +---------------------------------------------------------------------+ | |  $\vert$  -r--r--r-- 1 w8sdz OAK 1255 Nov 9 16:32 README | drwxr-xr-x 3 w8sdz OAK 8192 Feb 25 05:17 SimTel | | d--x--x--x 3 root system 8192 Jan 19 20:26 bin | | d--x--x--x 5 root system 8192 Dec 30 05:15 etc | drwxrwx--- 2 incoming OAK 8192 Feb 25 11:05 incoming<br>drwxr-xr-x 3 w8sdz 0AK 8192 Jan 30 17:37 pub drwxr-xr-x 3 w8sdz 0AK 8192 Jan 30 17:37 pub drwxr-xr-x 2 jeff 0AK 8192 Apr 17 1994 siteinfo drwxr-xr-x 2 jeff OAK | | +---------------------------------------------------------------------+

Misal ingin ditransfer dokumen The Magna Charta dari ftp.spies.com dengan menggunakan ftpmail@sunsite.unc.edu. Pesan di bawah ini dapat diketikkan dalam e-mail yang dikirim ke ftp-mail-server tersebut.

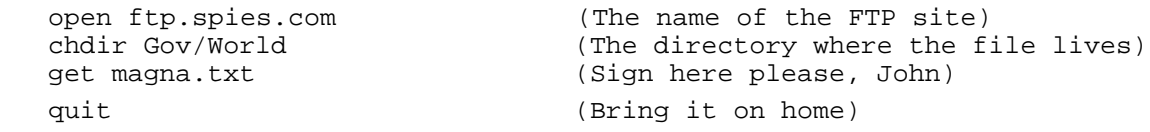

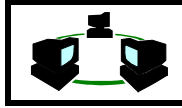

#### 4.3. Archie melalui e-mail

Archie merupakan fasilitas di Internet yang dapat digunakan untuk mencari file di FTP site. Menggunakan Archie melalui e-mail sangat sesuai, karena terkadang untuk mencari suatu file membutuhkan waktu yang lama. Dengan archie hasil pencarian akan dikirim melalui e-mail.

Untuk menggunakan fasilitas archie dengan e-mail dapat dikirimkan e-mail ke salah satu archie-mail server misal :

archie@archie.rutgers.edu

Pada message ditulis :

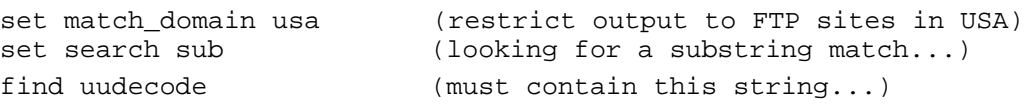

Hasil pencarian akan dikirim dalam e-mail seperti di bawah ini :

 Host ftp.clarkson.edu (128.153.4.2) Last updated 06:31 9 Oct 1994 Location: /pub/simtel20-cdrom/msdos/starter FILE -r-xr-xr-x 5572 bytes 21:00 11 Mar 1991 uudecode.bas Location: /pub/simtel20-cdrom/msdos/starter FILE -r-xr-xr-x 5349 bytes 20:00 17 Apr 1991 uudecode.c

#### 4.4. Gopher melalui e-mail

Menggunakan Gopher dengan e-mail tidak berbeda seperti menggunakan Gopher, tetapi pemilihan dan permintaan dokumen melalui suatu "gophermail server". Untuk menggunakan gophermail server. Dapat dituliskan di subject gopherserver yang dituju.

Subject: cwis.usc.edu

Akan didapat hasil seperti di bawah ini (pada e-mail balasan)

```
 +--------------------------------------------------------------------+
 | |
 Mail this file back to gopher with an X before the items you want.
 | |
     1. About USCgopher/
     2. How To Find Things on Gopher/
      | 3. University Information/ |
     4. Campus Life/
      | 5. Computing Information/ |
 | 6. Library and Research Information/ |
 | 7. Health Sciences/ |
     8. Research and Technology Centers/
     9. Other Gophers & Info Resources/
 | |
 You may edit the following numbers to set the maximum sizes after
 which GopherMail should send output as multiple email messages:
 | |
  | Split=27K bytes/message <- For text, bin, HQX messages |
 Menu=100 items/message \leq For menus and query responses
 | # |
 Name=About USCgopher
\blacksquare Numb=1 \blacksquare| Type=1 |
```
**Electronic Mail (E-Mail) 4-23**

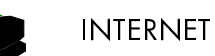

 $\vert$  Port=70  $\vert$  | Path=1/About\_USCgopher | | Host=cwis.usc.edu | # ... (some lines deleted) ... Name=Other Gophers and Information Resources  $\blacksquare$  Numb=9  $|$  Type=1  $|$  $\vert$  Port=70  $\vert$ Path=1/Other Gophers and Information Resources | Host=cwis.usc.edu | | |

+--------------------------------------------------------------------+

Untuk melakukan pilihan cukup dengan mengirimkan e-mail balasan tersebut di atas dan dan diberikan karakter "x" pada pilihan yang diinginkan. Misal diinginakan pilihan no 9. Maka diketik

x 9. Other Gophers & Info Resources

Dan seluruh dokumen ditas dikirimkan kembali ke gophermail server

Untuk melakukan "Search" dapat dilakukan dengan ekspresi :

document and (historic or government)

Hasil dari search akan dikirimkan melalui e-mail.

#### 4.5. News USENET melalui E-mail

Untuk membaca atau mengirimkan news (USENET) melalui e-mail dapat dilakukan dengan mengirim e-mail ke :

mail-server@rtfm.mit.edu

Untuk mendapatkan posting dari suatu group kirimkan ke gophermail server message di bawah ini. Tentukan "Subject: get all" dan hanya berikan message berikut di e-mail yang dikirim. Ganti inital wang d<br>"<newsgroup>" dengan nama dari USENET group vang diinginkan. misal "<newsgroup>" dengan nama dari USENET group yang diinginkan, misal news.newuser.questions.

```
 ------- begin gophermail message (jangan masukkan baris ini)
 Type=1
 Port=4320
Path=nntp ls <newsgroup>
 Host=gopher.ic.ac.uk
 ------- end gophermail message (do not include this line)
```
Bila tidak berhasil dapat diganti baris Host= dengan nama di bawah ini

```
Host=services.canberra.edu.au
Host=risc.upol.cz
Host=cari.telecom.uqam.ca
Host=infopub.uqam.ca
Host=gopher.tc.umn.edu (maybe, very busy)
```
Beberapa host hanya memiliki newsgroup yang terbatas. Bila newsgroup yang diinginkan, maka gopher akan mengirimkan :

"'nntp ls <newsgroup>': path does not exist".

bila host tersebut tidak menerima permintaan maka biasanya akan dijawab dengan :

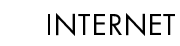

"Sorry, we don't accept requests outside campus".

Bila berhasil akan dikirim menu gopher dan dapat dikirim pilihan posting dari news yang diinginkan seperti cara memilih gopher.

Bila ingin dilakukan pengiriman artikel ke suatu newsgroup melalui e-mail, maka dapat dilakukan dengan mengirimkan artikel tersebut ke :

group.name-news@newsbase.cs.yale.edu group.name@pubnews.demon.co.uk group.name@dispatch.demon.co.uk group.name@paris.ics.uci.edu group.name@crs4gw.crs4.it group.name@berlioz.crs4.it group.name@magus.dgsys.com (unverified) group.name.usenet@hkucs92.air.org (unverified)

Beberapa server hanya menyediakan newsgroup yang terbatas. Untuk daftar yang terbaru dapat diperoleh dengan mengirimkan e-mail ke : mg5n+remailers@andrew.cmu.edu

4.6. WAIS melalui e-mail

Daftar Database WAIS dapat diperoleh dengan mengirimkan e-mail ke waismail server dengan isi :

search xxx xxx

akan mendapat balasan berupa daftar dari topik . Misal dapat dilakukan e-mail ke waismail@sunsite.unc.edu

Misal ingin dilakukan pencarian database mengenai "bush-speeches. Maka pada message ditulis:

```
maxres 10
search bush-speeches lips
```
Untuk informasi lebih lanjut dapat diperoleh dengam mengirim waismail@sunsite.unc.edu dnegna Subject : HELP

#### 4.7. WWW melalui e-mail

Untuk mengakses dokumen WWW melalui e-mail dapat digunakan AGORA Server (daftar ada pada bagian belakang). Dalam message tuliskan seperti di bawah ini.,

send <URL> rsend <return-address> <URL> (override your return address)

Bagian "<URL>" diganti dengan URL yang diinginkan. Akan dikirim melalui e-mail dokumen yang diminta, sehingga dapat dilakukan pencarian lebih lanjut,

Untuk mencoba WWW melalui e-mail dapat dikirimkan perintah berikut ke Agora Server : www

```
send http://www.w3.org
```
Akan dikirim Agora help file dan "WWW Welcome Page" yang berisi referensi ke berbagai dokumen.

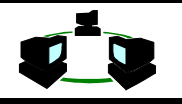

#### 4.8. Finger melalui e-mail

Untuk melakukan "FINGER" melalui e-mail dapat dilakukan dengan mengirimkan e-mail ke : infobot@infomania.com

Dengan Subject: FINGER <user@site>. <user@site> diganti dengan alamat user yang akan di-FINGER.

4.9. WHOIS Server

Untuk menggunakan WHOIS server dapat dilakukan dengan mengirimkan e-mail ke mailserv@internic.net

Dengan Subject : whois <name>

Dapat juga dengan menggunakan "Four11 Online User Directory", suatu daftar e-mail addresses. Dapat dikirimkan e-mail ke info@four11.com

4.10. Informasi Address (Name Server) melalui e-mail Hal ini dibutuhkan untuk masalah teknis, misal untuk mengetahui IP number. Dapat dilakukan mengirimkan ke Mail Name Server dengan alamat :

dns@grasp.insa-lyon.fr

Menyediakan berbagai service melalui e-mail. Beberapa perintah yang dapat dikirimkan pada BODY dari e-mail :

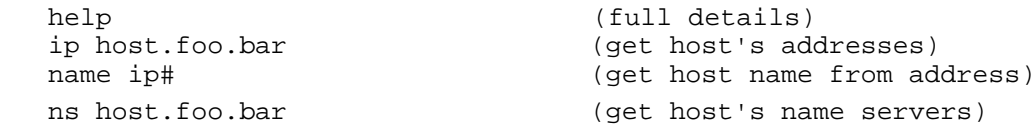

Sebagai alternatif dapat dikirim e-mail ke

service@nic.ddn.mil dengan Subject : help

#### **4.11. Sistem Address Lainnya**

Pada beberapa On-Line service memiliki cara pengalamat yang sedikit berbeda, sehingga untuk dapat mengirimkannya perlu dilakukan suatu metoda pengalamatan yang khusus. America On-Line :

user@aol.com (untuk nama user hilangkan SPACE dan tulis dalam huruf kecil) AppleLink :

user@applink.apple.com

AT&T Mail :

user@attmail.com

BITNET :

user@host.BITNET

(nama host di sini dapat berbeda dengan nama host di Internet). Atau dengan menggunakan gateway :

user%domain.BITNET@wuvmd.wustl.edu

user%domain.BITNET@cunyvm.cuny.edu

user%domain.BITNET@pucc.princeton.edu

Tanda % adalah berarti gateway.

BIX :

user@bix.com

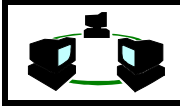

#### COMPUSERVE :

userid@compuserve.com

UserID adalah UserID dari Compuserve untuk user tersebut (dalam bentuk angka) CONNECT :

user@djcon.das.net

#### DELPHI:

user@delphi.com

#### FIDONET :

firstname.lastname@p#.f#.z#.fidonet.org

Agar dapat mengirim ke address FIDONET harus diketahui nama dan alamat Fidonetnya. Alamat Fidonet biasanya terdiri dari :

#### zone:net/node,point

Point dapat juga dihilangkan. Misal Steve Gill memiliki address 3:690/388. Maka untuk mengirim e-mail ke Steve Gill dapat dilakukan dengan mengirim ke :

#### Steve.Gill@f388.n690.z3.findonet.org

#### GENIE :

user@genie.geis.com

INSTITUTE for GLOBAL COMMUNICATION

user@igc.org

MCI MAIL :

user@mcimail.com

user berupa identifikasi (angka), atau nama.

PRODIGY :

user-service-ID@prodigy.com

UUCP :

mesin3!mesin2!mesin1!user

Biasanya dalam bentuk alamat Internet akan tertulis dalam : user@mesin1.mesin2.mesin3

# 5. STUDI KASUS

1. Apakah perbedaan antara Mail Transfer Agent dan User Agent ?

2. Sebutkan jenis sistem e-mail yang populer digunakan ?

3. Apakah beda antara MIME, BinHEX dan UUENCODE ?

# 6. SELF STUDY

Daftar Mailing List Indonesia

Angklung

Subscription: mailserv@telematika.ee.itb.ac.id with body:

 sub kpa-l review kpa-l help

Description: Discussions about "angklung" (an Indonesian musical instrument).

#### Antropnet

Subscription: Send email to Iwan Meulia Pirous <pirous@melsa.net.id> with the subject "SUSCRIBE ANTROPNET".

Description: sharing artikel-artikel baik itu yang bersifat teoritikal ataupun sekedar esai populer yang mempunyai hubungan dengan antropologi.

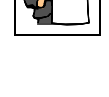

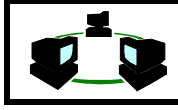

Bumi-Net

Address: bumi-net@geoinfo.tuwien.ac.at

Administrator: Fahmi Amhar <famhar@fbgeo1.tuwien.ac.at>

Description: Mailinglist ini diharapkan menjadi ajang diskusi masalah-masalah kebumian dalam bahasa Indonesia (dan Inggris bila mana perlu). Topik meliputi: Geodesy (surveying) termasuk engineering surveying, GIS, termasuk land information system /cadastre, Photogrammetry & Remote Sensing, Geology, Geophysics, Geography, Oceanography & Atmospheric Science.

Ekuin-net

Address: <ekuin@cs.wisc.edu>

Subscription: Roy Sembel <rhsst7+@pitt.edu>

Administrator: Joko Saputro <Saputro@cae.wisc.edu>

Roy Sembel (co-adm) <rhsst7+@pitt.edu>

Description: Economics, business, and the like.

Forestry-Ind-Net

Address: <forestry-ind@mbe.ece.wisc.edu>

Subscription: Togu Manurung <mtogu@indo.net.id>

Administrator: Togu Manurung <mtogu@indo.net.id>

- Description: Anything related to forestry in Indonesia. For example, management, conservation, and policy.
- WWW: http://www.ece.wisc.edu/~rufinus/xxx whereby "xxx" is forestry01, forestry02, etc.

IDS (Indonesian Development Studies)

Address: <ids@listserv.syr.edu>

Subscription: <listserv@listserv.syr.edu> with the word "subscribe ids your name"

Administrator: Wahyu "Wien" <Purwinto@syr.edu>

Rusidy Arifin <rsarifin@mailbox.syr.edu>

Rahmat Matondang <rsmatond@mailbox.syr.edu>

Description: Indonesian Development Studies. (Jaringan Kajian Pembangunan Indonesia.) National development issues and news about Indonesia.

Indonesia Forum

Address: <indonesia-forum@cool.mb.ca>

Subscription: <indonesia-forum-request@cool.mb.ca>

Administrator: Chandra Liem <indoforum@aol.com> and Budi Rahardjo <br/>budi@cool.mb.ca> WWW: http://users.aol.com/INDOFORUM

Descritpion: The First Indonesian-American FORUM in The InterNET. For a different kind of educational experience, "fun" and friendships.

Indonesian

Address: <indo@ask.uni-karlsruhe.de>

Subscription: <listproc@ask.uni-karlsruhe.de> with body: "subscribe indo first-name last-name" Administrator: Benediktus Budiarjo Thie <s\_budiar@ira.uka.de>

Description: Indonesian Mailing List - terbuka untuk semua orang.

Indonesia-L (moderated)

Address: <apakabar@clark.net>

Subscription: <apakabar@clark.net> with one-line message subscribe indonesia-l Administrator: John MacDougall <apakabar@clark.net>

Description: News, views, and resources on contemporary Indonesia. Open to all.

ISNET

Address: <is-lam@isnet.org>

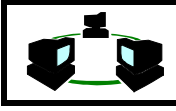

Subscription: <is-lam-request@isnet.org> with "Subject: subscribe" Administrator: <is-ad@isnet.org>

Description: Islamic discussion (open for public). Discussion is carried out in Bahasa Indonesia (Indonesian language). A more detailed description comes with subscription.

WWW: http://www.isnet.org

#### Janus

Address: <indonesians@janus.berkeley.edu> Subscription: <indonesians-request@janus.berkeley.edu>

#### PAU-Mikro

Address: <pau-mikro@ee.umanitoba.ca>

Subscription: <pau-mikro-request@ee.umanitoba.ca>

Administrator: Budi Rahardjo <rahard@ee.umanitoba.ca>

WWW: http://www.umanitoba.ca/indonesian/pau-mikro.html

Description: Microelectronics, VLSI, Neural Nets, AI, Electrical and Computer Engineering, Computer Science, Computer Networks, MIDI, Information Technology, Education in Indonesia, and computer hacking.

#### **SARA**

Address: <diskusi-sara@mbe.ece.wisc.edu>

Subscription: Send email to <listproc@mbe.ece.wisc.edu> with the body

subscribe diskusi-sara <your name>

Description: Discussion on "SARA" (Suku, Agama, Ras, dan Antar golongan) in Indonesia.

Satria Nusantara

Address: sn-pusat@indo.net.id

Description: Lembaga Seni Pernafasan SATRIA NUSANTARA PUSAT

Science and Technology Network

Address: <scitech@wave.ec.t.kanazawa-u.ac.jp>

Subscription: <scitech-control@wave.ec.t.kanazawa-u.ac.jp> with

Subject: SUBSCRIBE

Administrator: Josaphat Tetuko Sri Sumantyo <scitech-request@wave.ec.t.kanazawa-u.ac.jp>, Astu Rahino, Agus Sulistyo, Yopi Ilmiawan

Description: Indonesian Science and Technology (IPTEK). To get more information, send email to <scitech-control@wave.ec.t.kanazawa-u.ac.jp> with SubjectL MANUAL

Semi-cond

Address: <semi-cond@mbe.ece.wisc.edu> Subscription: <listproc@mbe.ece.wisc.edu> with "Subject: subscribe semi-cond your-name Description: all about semi-conductor

Weather-list

Address: weather@cumulus.upthb.bppt.go.id

Subscription: Send email to listserv@cumulus.upthb.bppt.go.id

maiser@iamsleek.upthb.bppt.go.id with a message (in the body of your email) subscribe Description: Discussion in the field of Atmospheric Science

Daftar ftp-mail server : ftpmail@ccc.uba.ar (Argentina only) ftpmail@cs.uow.edu.au (Australia only) bitftp@vm.gmd.de (Germany)

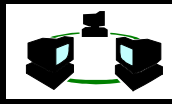

ftpmail@ftp.uni-stuttgart.de (Germany - OUT OF SERVICE?) ftpmail@ieunet.ie (Ireland) bitftp@plearn.edu.pl (Poland ftpmail@archie.inesc.pt (Portugal only) ftpmail@ftp.sun.ac.za (South Africa) ftpmail@ftp.sunet.se (Sweden) ftpmail@ftp.luth.se (Sweden) ftpmail@NCTUCCCA.edu.tw (Taiwan) ftpmail@oak.oakland.edu (United States) ftpmail@sunsite.unc.edu (United States) ftpmail@decwrl.dec.com (United States) \* bitftp@pucc.princeton.edu (United States) ftpmail@ftp.Dartmouth.EDU (United States) ftpmail@census.gov (United States)<br>ftp-request@netcom.com (United States) ftp-request@netcom.com ftpmail@src.doc.ic.ac.uk (United Kingdom) Daftar Archie Server archie@archie.rutgers.edu (United States) archie@archie.sura.net (United States) archie@archie.unl.edu (United States)<br>archie@archie.doc.ic.ac.uk (United Kinadom)  $archie@archie.doc.ic.ac.uk$ archie@archie.au (Australia) archie@archie.funet.fi (Finlandia) archie@archie.luth.se (Sweden) archie@archie.kuis.kyoto-u.ac.jp (Japan) Daftar Gopher Server via e-mail gopher@info.lanic.utexas.edu United States gophermail@ccc.uba.ar Argentina gophermail@cr-df.rnp.br Brazil gophermail@eunet.cz Czech Republic gopher@lfmotol.cuni.cz Czech Republic gopher@ncc.go.jp Japan gopher@nig.ac.jp Japan gopher@ftp.technion.ac.il \*OUT OF SERVICE\* gopher@earn.net \*OUT OF SERVICE\* gophermail@calvin.edu \*OUT OF SERVICE\* Daftar WWW via e-mail agora@dna.affrc.go.jp (Japan) agora@kamakura.mss.co.jp (Japan) agora@info.lanic.utexas.edu (USA) agora@mx.nsu.nsk.su (Russia ONLY) agora@www.undp.org (restricted to "developing" countries) agora@mail.w3.org (out of service) webmail@www.ucc.ie GO <URL> Same as webmail@curia.ucc.ie w3mail@.gmd.de GET <URL> Send HELP command for more info web-mail@ebay.com <URL> Fee-based, limited free searching

Daftar Searching Server via e-mail

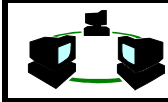

http://lycos11.lycos.cs.cmu.edu/cgi-bin/flpursuit?spam http://lycos11.lycos.cs.cmu.edu/cgi-bin/flpursuit?spam. http://lycos11.lycos.cs.cmu.edu/cgi-bin/flpursuit?frog.+dissection.

Untuk WebCrawler searche harus digunakan kata terpisah dengan "+" . Seluruh searching adalah exact.

 http://webcrawler.com/cgi-bin/WebQuery?spam http://webcrawler.com/cgi-bin/WebQuery?frog+dissection

Untuk Seaching dengan CUI W3 Catalog, harus digunakan kate terpisah dengan tanda "%20"

 http://cuiwww.unige.ch/cgi-bin/w3catalog?spam http://cuiwww.unige.ch/cgi-bin/w3catalog?frog%20dissection

Daftar Finger Server via e-mail

nasanews@space.mit.edu coke@cs.cmu.edu quake@gldfs.cr.usgs.gov aurora@xi.uleth.ca solar@xi.uleth.ca higgins@dorsai.dorsai.org copi@oddjob.uchicago.edu cyndiw@magnus1.com

Beberapa hal menarik dengan e-mail : WEBSTER DICTIONARY LOOKUP Untuk melihat definisi suatu kata : send http://c.gp.cs.cmu.edu:5103/prog/webster?whatever

**WORDSERVER** 

Dictionary-by-mail, Thesaurus-by-mail, Acronym-by-mail, Anagram-by-mail, dan Rhyme-n-Reason. Wordserver pada

wsmith@wordsmith.org akan menyediakan A.Word.A.Day

ALMANAC, WEATHER & THE SWEDISH CHEF Berbagai informasi : almanac, cuaca katalog CD. Kirim e-mail ke : infobot@infomania.com with subject HELP for full details.

MENGIRIM FAX MELALUI E-MAIL

Untuk detail kirimkan ke

mail-server@rtfm.mit.edu (in BODY of note) Pada message isikan : send usenet/news.answers/internet-services/fax-faq

THE ELECTRONIC NEWSSTAND

Berisi artikel, editorial, dan daftar isi dari 165 majalah. Untuk mendapatkan informasi dapat dikirimkan message ke gophermail@enews.com

INTERNET PATENT NEWS SERVICE Berita tentang hak paten. Kirimkan e-mail patents@world.std.com

THE INTERNET MALL

Berisi daftar koneksi Internet untuk bisnis, kirimkan e-mail dengan Subject: send mall ke

taylor@netcom.com

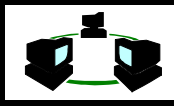

#### MENDAPATKAN E-MAIL ADDRESS

Untuk mengetahui cara mendapatkan address dari sesorang kirimkan e-mail ke mail-server@rtfm.mit.edu (in the BODY of the note)

#### Dengan message

send usenet/news.answers/finding-addresses

#### MENGIRIM MAIL KE BERBAGAI NETWORK

Untuk mengetahui cara-cara mengirim e-mail ke berbagai sistem network kirimkan ke : mail-server@rtfm.mit.edu (in the BODY of the note)

#### Dengan message :

send usenet/news.answers/mail/inter-network-guide

#### INFORMASI FILM

Untuk mendapatkan informasi mengenai film kirimkan e-mail ke : mailto movie@ibmpcug.co.uk dengan HELP di Subject

#### STOCK MARKET QUOTES

Untuk mendapatkan quote tentang sock market dapat digunakan QuoteCom. services@quote.com dengan Subject of HELP.

#### KONVERSI MATA UANG

Untuk mendapatkan nilai tukar mata uang dari The Federal Reserve Bank di New York City kirimkan e-mail ke Agora Server dengan isi

send gopher://una.hh.lib.umich.edu/00/ebb/monetary/noonfx.frb

#### DAFTAR NET JOURNAL

Jurnal mengenai Internet. Kirimkan e-mail dengan Subject : Subscribe ke ipress-request@northcoast.com

ASK DR. MATH

Untuk menjawab pertanyaan mengenai matematika oleh The Swat Team. Tuliskan ke : dr.math@forum.swarthmore.edu

#### VIRUS PROTECTION SOFTWARE

F-Prot, salah satu PC virus scanner dapat diminta melalui e-mail. Untuk mendapatkan versi teraknir kirim ke

f-prot-update@complex.is

Dengan message :

send-as: uue

#### SCOUT REPORT

Informasi mengenai berita dan sumber informasi di Internet. Untuk berlangganan kirim ke : LISTSERV@lists.internic.net

Pada body dituliskan "Subscribe scout-report Your Name"

MENGIRIM E-MAIL KE POS BIASA DI INGGRIS

Untuk mengirimkan surat ke sesorang di Inggris yang tak memiliki e-mail. Kirimkan ke **PaperMail** 

info@papermail.win-uk.net

INTERNET BY PHONE AND VOICE MAIL!

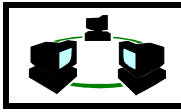

Internet bagi orang yang tak memiliki komputer dam modem. Untuk informasi kirimkan ke: adamnel@sawdust.cvfn.org